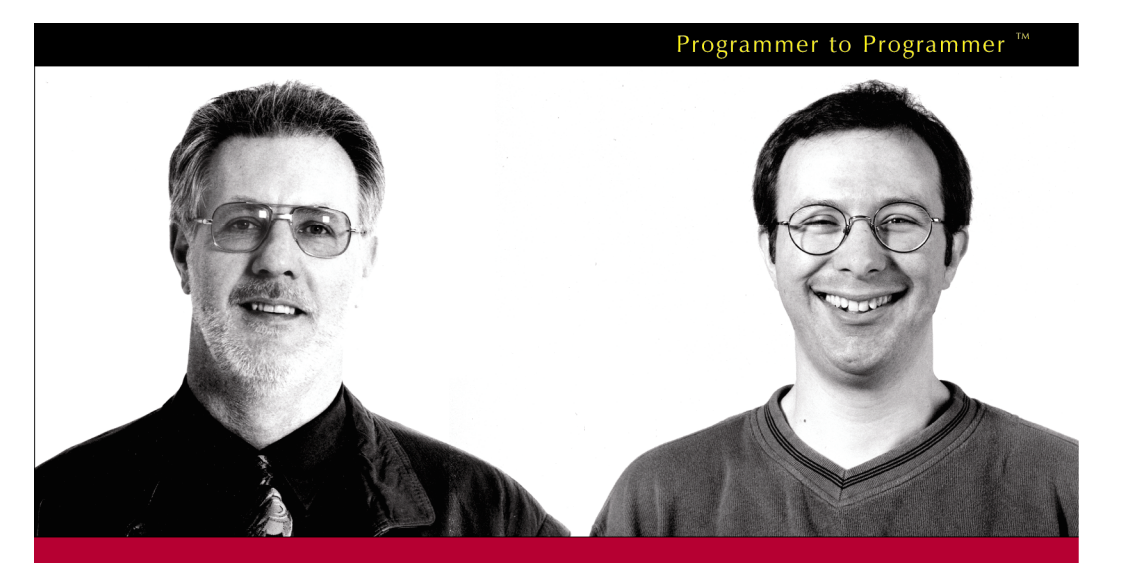

# **ASP.NET Distributed Data Applications**

Written and tested for final release of MET v1.0

Alex Homer and Dave Sussman

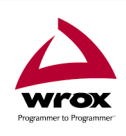

Wrox technical support at: support@wrox.com Updates and source code at: www.wrox.com Peer discussion at: p2p.wrox.com

# What You Need to Use This Book

The following list is the recommended system requirements for running the code in this book:

- ❑ Windows 2000 Professional or higher with IIS installed
- ❑ Windows XP Professional with IIS installed
- ❑ ASP.NET Version 1.0
- ❑ SQL Server 2000 or MSDE
- ❑ Visual Studio .NET Professional or higher (optional)

In addition, this book assumes the following knowledge:

- ❑ A good understanding of the .NET Framework and ASP.NET
- ❑ An understanding of the VB.NET language and JavaScript

# Summary of Contents

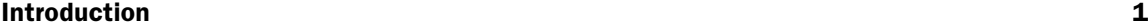

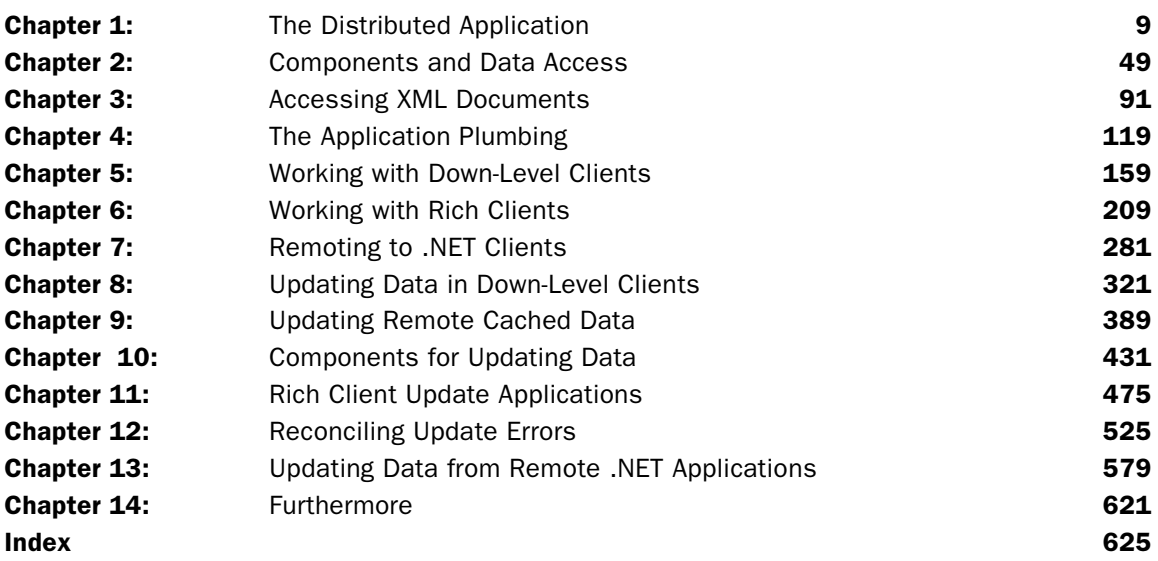

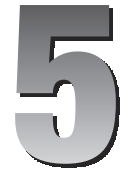

# Working with Down-Level Clients

In previous chapters we've seen how we can access data sources and create a data tier for our applications. We also discussed techniques for remoting data to various types of client, and how we can detect the client type when they first hit our application. It's now time to see an application that puts all these techniques into practice.

The application we've built is quite compact and tries not to obscure the processes by being too complicated. We also tried to make it look attractive and easy to understand and use. You'll have to judge how well we succeeded for yourself, of course, but it does neatly demonstrate some useful techniques for combining ASP.NET, server-side .NET components and client-side programming to create distributed data applications.

Many of the techniques in this book are primarily aimed at **rich clients**, such as Internet Explorer and .NET applications, and we'll be looking at these in the following chapters. However, unless we can be certain that these are the only types of client that will use the application, we should also provide a version that works on other **down-level clients**. We described how and why we categorize down-level clients in Chapter 1. The term *down-level* is the one Microsoft prefer to use, and is possibly less offensive than some other choices!

Anyway, the topics we'll be concentrating on in this chapter are:

- ❑ What the application looks like
- ❑ Some of the design considerations involved
- ❑ Specific client detection techniques for the example application
- ❑ The version of the application aimed at HTML 3.2 clients
- ❑ The version aimed at small screen and mobile devices

We start with a brief look at the appearance and functionality of the application.

# A Multiple-Client Order List Application

In this chapter, we'll build an application that can be used to view and edit the orders placed by customers of a fictional food distribution corporation. We'll use the Northwind database that comes as a sample with SQL Server versions 7.0 onwards. We plan to support several different types of client, at the same time taking advantage of several different technological approaches.

We'll build a series of pages that take full advantage of several distinct and different types of down-level and rich client variations. We'll incorporate some client-detection code, like the code we developed in the previous chapter, and we'll use the associated techniques such as remoting data and using ASP.NET Sessions. To give you an idea of the clients and technologies we're supporting, the next screenshot shows the menu page for the application:

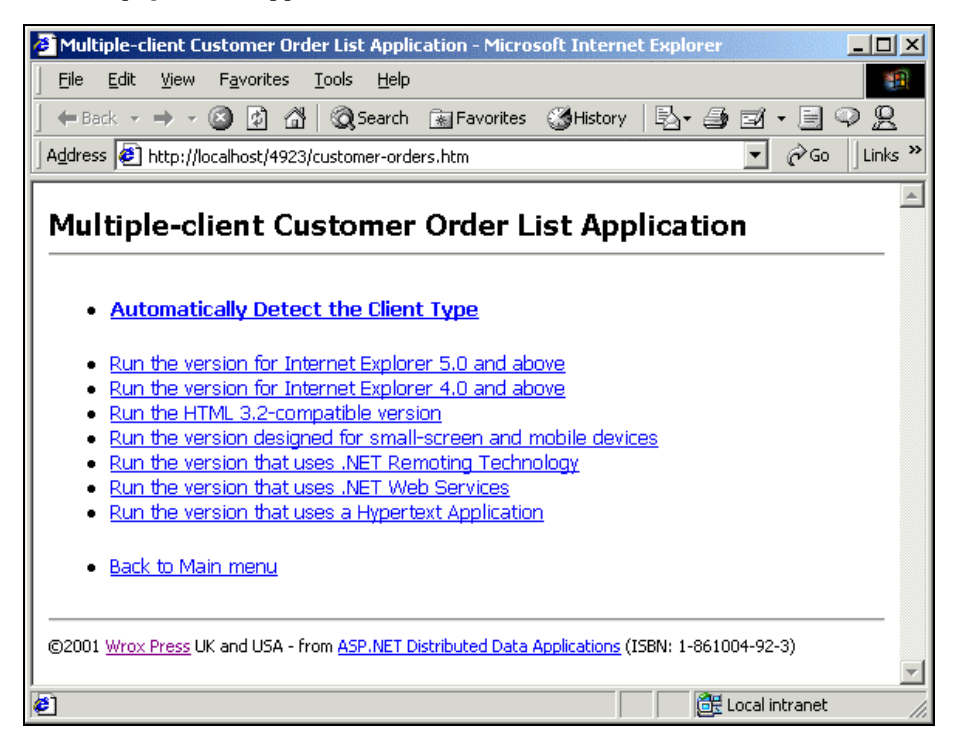

*You can obtain the example source code from* http://www.wrox.com *or from* http://www.daveandal.com/books/4923/. *For details of how to install and configure them, and the database we use to drive the examples, see the section* Setting Up the Examples *in Chapter 2. If you just want to view the results, we've provided the application online at* http://www.daveandal.com/books/4923/*.*

As well as an option that automatically detects the client type you are using, there are links inviting the user to view the different versions irrespective of the client type. Just bear in mind that some may not work if your client doesn't support the features used by that version of the application. For example, the Internet Explorer 5.0 and above version requires the MSXML parser to be installed, and so it will most likely not work with other versions of Internet Explorer or other makes of browser.

# The User Interface

With the exception of the pages designed for small-screen and mobile devices, and those that use .NET remoting techniques, the application is designed to give a very similar user interface for all clients. The following two screenshots show the version designed for use with any Web browser that supports HTML 3.2 – you'll see several different browsers in the screenshots for this version of the application. The two Internet Explorer-specific versions, and the Hypertext Application (which will only work in IE 5 and above) look almost identical.

When the user opens the application they first select the customer whose orders they want to view. After entering all or part of the customer ID or name and clicking the Search button, the right-hand section of the page displays a list of matching customers:

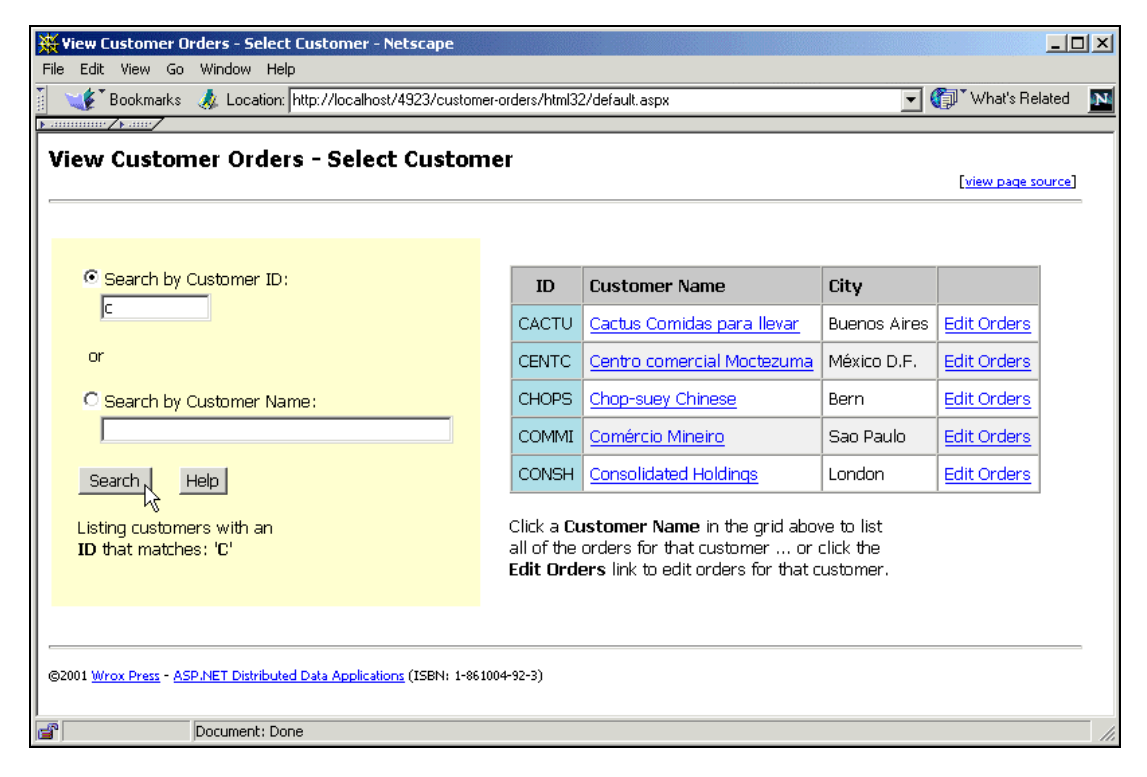

Clicking on a customer name in the table opens the second page. Here the user can select an order in the left-hand list for this customer, and the details of that order are then displayed in the right-hand part of the page:

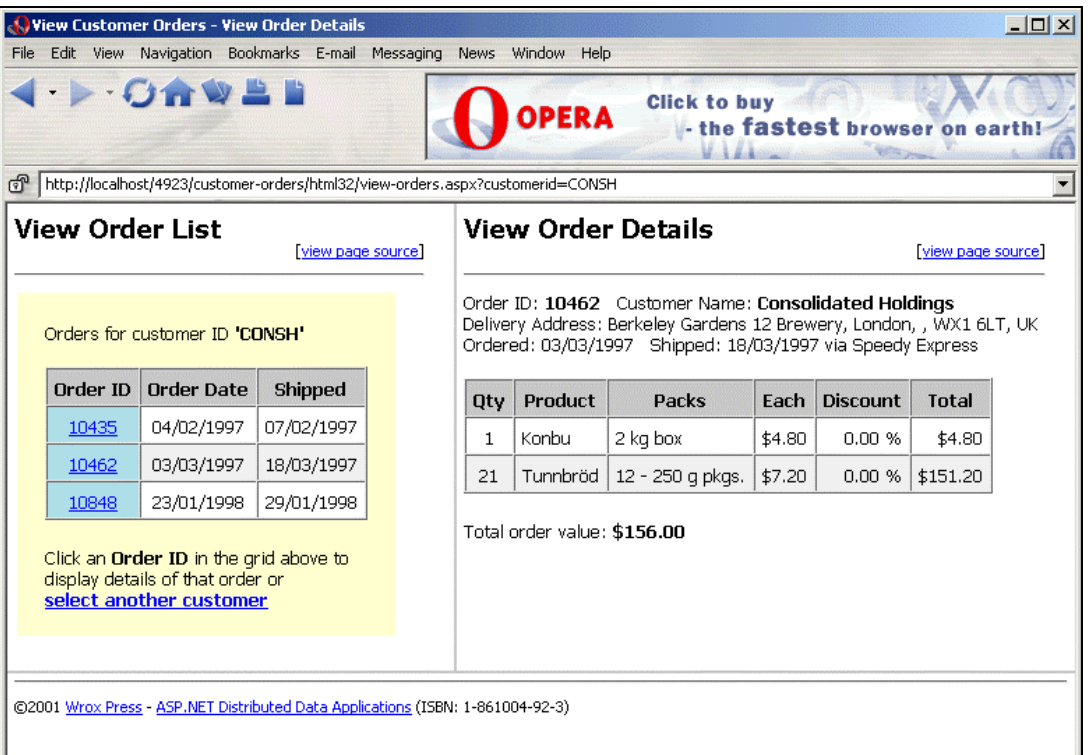

The application also allows orders to be edited, though we will not be covering this feature just yet. We'll concentrate on how we extract, manipulate and display the order information in this and the next couple of chapters. We'll come back to look at how we can update the order data later in the book.

# Detecting the Client Type

In the menu page we saw earlier, the top link (Automatically Detect the Client Type) uses the techniques we discussed in Chapter 4 to redirect the client to the appropriate version of the application. It checks for client-side scripting support on the way if this is a requirement in the version designed for the current client. We use the client-detect.ascx user control that we developed in Chapter 4 to detect which "group" our client falls into.

In the Page\_Load event handler of our default.aspx page (http://localhost/4923/customerorders/default.aspx), we can then make decisions on where to redirect the client depending on this group. Notice that we check for unsupported clients, and send them a simple text message. We don't use client-side scripting for small-screen and mobile devices, and so we can transfer them directly to the appropriate version of the application in the subfolder named mobile. All other clients are redirected to the page client-script-check.aspx, with the client type appended to the query string.

Overall, this is very similar to the code we saw in http://localhost/4923/detect-client/default.aspx, in Chapter 4:

```
Sub Page Load()
   Select Case ClientDetect.ClientType
    Case 0 'not supported
       Response.Clear
       Response.ContentType = "text/text"
       Response.Write("Sorry, this application does not support " _
                    & "your client type: " & Request.UserAgent)
       Response.End
     Case 2 'IE 4.x
       Response.Clear
       Response.Redirect("client-script-check.aspx?client=ie4")
       Response.End
     Case 3 'IE 5.x and above
       Response.Clear
       Response.Redirect("client-script-check.aspx?client=ie5")
       Response.End
     Case 4, 5 'small-screen HTML device or WML client
       Response.Clear
       Server.Transfer("mobile/default.aspx")
     Case Else 'assume HTML 3.2 client
       Response.Clear
       Response.Redirect("client-script-check.aspx?client=html32")
       Response.End
  End Select
End Sub
```
Each client-specific version of the application is stored in a subfolder that is named in the client name/value pair of the query string we show in this listing. So, for example, Internet Explorer 5 browsers will be redirected to the version in a folder named ie5. And, as we're not checking for session support in our application, we can use Server.Transfer in the case of the version for small-screen and mobile devices.

#### *Checking for Client-Side Scripting Support*

Our application uses a page named client-script-check.aspx, which works in just the same way as the example we saw in Chapter 4. If the client has scripting available (*and enabled*), they are redirected to the appropriate version of the application. However, if client-side scripting is not available (or is disabled), the client is redirected to a page named no-client-script.aspx, which displays a message telling the user what options are available to them in this case:

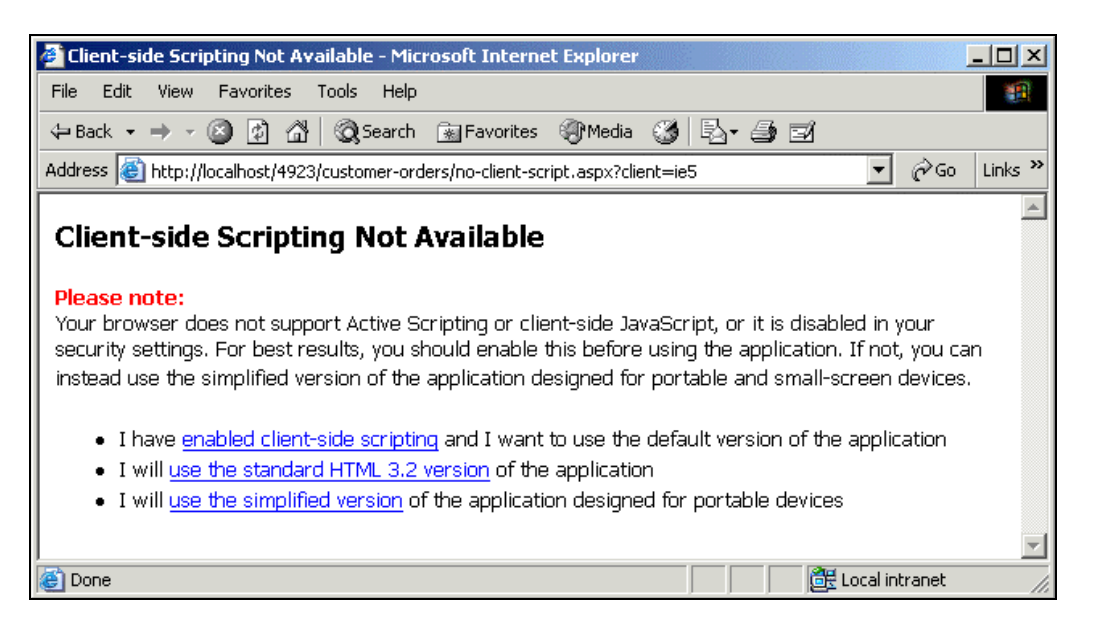

This page is simple, using ASP.NET code only to set the value in the query string for the first option. If the user enables scripting and then clicks this link, we can take them to the version of the application that our client type detection code originally suggested. Alternatively, they can go directly to the HTML 3.2 or the small-screen and mobile devices version:

#### **no-client-script.aspx**

```
<% Dim strClientType As String = Request.QueryString("client") %>
...
<ul>
  <li>I have <a href="<% = strClientType %>/default.aspx">
      enabled client-side scripting</a> and I want to use ... </li>
   <li>I will <a href="html32/default.aspx">
      use the standard HTML 3.2 version</a> of the application</li>
   <li>I will <a href="mobile/default.aspx">
      use the simplified version</a> of the application ...</li>
\langle/ul>...
```
#### *Session Support*

In this application, we aren't checking for session support for each client. As we hope to do most of the processing on the client, we don't need to use ASP.NET Sessions. However, two versions of the application (the HTML 3.2 and the small screen and mobile devices versions covered in this chapter) will benefit from session support. Nevertheless it is not an absolute requirement, even for these. They will automatically take advantage of sessions to give improved performance and reduce the number of data access operations required when supported, or work fine without them otherwise.

Of course, if an application depends on session support, we can use the techniques we examined in Chapter 4 to check that session support exists, and redirect to a version of the application in a different subfolder where we have a web.config file that specifies cookie-less sessions (by munging the session ID into the URL itself). We'll look at session issues for our application in more depth shortly.

*The current release of the Microsoft Mobile Internet Toolkit stores the ViewState data in the current ASP.NET Session. If the mobile client you use does not support cookies (and hence does not support sessions) you may get an error. See the section that describes the mobile version of the application for more details of how to configure the samples in this case.*

# The Data Access Tier

We use the same data access component as we did in the last couple of examples in Chapter 2 (Wrox4923Orders.OrderList), for all versions of our application. This is intentional, and demonstrates how the separation of data access, business logic and presentation tiers in our applications allows us to use the *same* data access tier for several versions of the application. If the data store we are using changes in type or structure, or different data access techniques are implemented in the future, we only have to update the single component. As long as it continues to expose the same interface (the same methods with the same parameters and returning the same data types), then all the versions of our application will continue to work with the new component.

As we saw in Chapter 2, our Wrox4923Orders. OrderList component exposes two methods:

- ❑ The GetCustomerByIdOrName method accepts two String parameters and returns a DataSet. The parameters are all or part of the customer ID, and all or part of the customer's name. The returned DataSet contains a list of customers that match the ID (if this is provided) or name (if an empty string is used for the ID parameter).
- ❑ The GetOrdersByCustomerDataSet method accepts a single String parameter and returns a DataSet. The parameter is the full customer ID, and the returned DataSet has two tables that contain all the orders for this customer, and all the order lines (details) for these orders.

In some cases this is a little wasteful, because we don't always end up displaying all the information in the DataSet. For example, if the user only views one order, then the "detail" rows we extracted from the database for all the others are never used. In this case, it would have been more efficient to fetch the "detail" rows only when an order is selected, minimizing the volume of data that is extracted from the database. However, if we used this alternative technique when the user wanted to browse order details, it would mean repeated trips to the database to collect the relevant "detail" rows.

# Maximizing Efficiency through Data Caching

It's generally accepted that the two major bottlenecks in any Web-based application are the data access process and the network bandwidth. As far as server loading goes, data access is usually the worst culprit. So, if we can extract all the data we need in one go, we can minimize server loading and reduce the number of data access hits we get.

OK, so the volume of data that we extract is greater, but we are only moving it from the database to the Web server. Hopefully, this will be a LAN connection where there is plenty of bandwidth; and in the "small site" case where the database and Web server are on the same machine, using Named Pipes for the data transfer, bandwidth is extremely unlikely to be an issue.

What we must do, however, is make sure that we **cache** the data so that we don't need to keep going back to the database each time. In the examples in this chapter, we cache the data in the client's session. Most clients these days do support "per-session" cookies such as those required for ASP.NET Sessions to function correctly. In fact, many modern on-line applications, such as banking and e-commerce sites, demand per-session cookie support and users have generally become accustomed to accepting them.

As you'll see later, lack of session support will not break our applications. If the client does not support sessions, we simply hit the data access layer again to fetch a fresh copy of the data. This is not an ideal situation, but we hope that this problem applies to just a small number of clients, and therefore it is not worth building special versions of the application. Of course, if your situation is different, and you do have to support a large proportion of clients that do not support cookie-based sessions, you might prefer to build special versions that use cookie-less sessions (as mentioned earlier in this chapter and in Chapter 4). Alternatively, you could build a version that uses a DataReader to access the database – thereby reducing the loading that repeated data access hits will produce.

In the versions of the application we discuss in later chapters, the data is cached on the client rather than on the server; in most cases this gives the best of both worlds. It limits server loading by avoiding repeated hits on the data access tier, and avoids the memory and processing overhead required for managing ASP.NET Sessions for each user.

# The Order List Application – the HTML Version

The screenshots we looked at earlier are from the HTML version of the application, and this is designed to run in any HTML 3.2 compatible browser. The appearance will differ between browsers from different manufacturers and (to some extent) between different versions, because we're using Cascading Style Sheets (CSS) and other features to control the display. These might not be supported in full or in exactly the same way in all browsers, but the overall layout and usability should be unaffected. And while we do use some client-side script in this version of the application, it is only minimal and the pages will still work when client-side scripting is not supported.

# The Outline Process

The outline process for the HTML version of the application is shown in the next schematic. The default.aspx page (in the customer-orders\html32 folder) allows users to search for and display a list of customers based on their ID or name. It uses the GetCustomerByIdOrName method of our data access component. Selecting a customer opens the view-orders.aspx page. This is an HTML frameset, into which the two pages order-list.aspx and order-detail.aspx are loaded.

*It's worth noting that the HTML 3.2 specification doesn't include frames – they were introduced into HTML in version 4.0. However, the majority of HTML 3.2-compatible browser clients* do *support frames – IE 3.0 and Netscape Navigator 2.0 among them – so we'll assume support for framesets here, and provide a link to the simplified small-screen version for the small number of HTML 3.2-compliant clients that don't support frames.*

The left-hand page, order-list.aspx, uses the GetOrdersByCustomerDataSet method of our data access component to get the order data, and displays a list of all the orders for this customer as soon as this page loads. It also caches the complete DataSet in the user's session. If the page is refreshed for any reason, it uses this cached data automatically. However, if the user elects to go back to the previous page and select another customer, the cached order data for this customer is removed from the session by code in default.aspx. We'll see all this as we step through this code in the coming pages.

Selecting an order in the list in the left-hand page reloads the page order-details.aspx in the righthand frame, and it then shows a list of all the "detail" rows for the selected order. It uses the DataSet that was cached in the user's session by the page order-list.aspx. If this is not available, it calls the same GetOrdersByCustomerDataSet method to get the data directly from the data store instead:

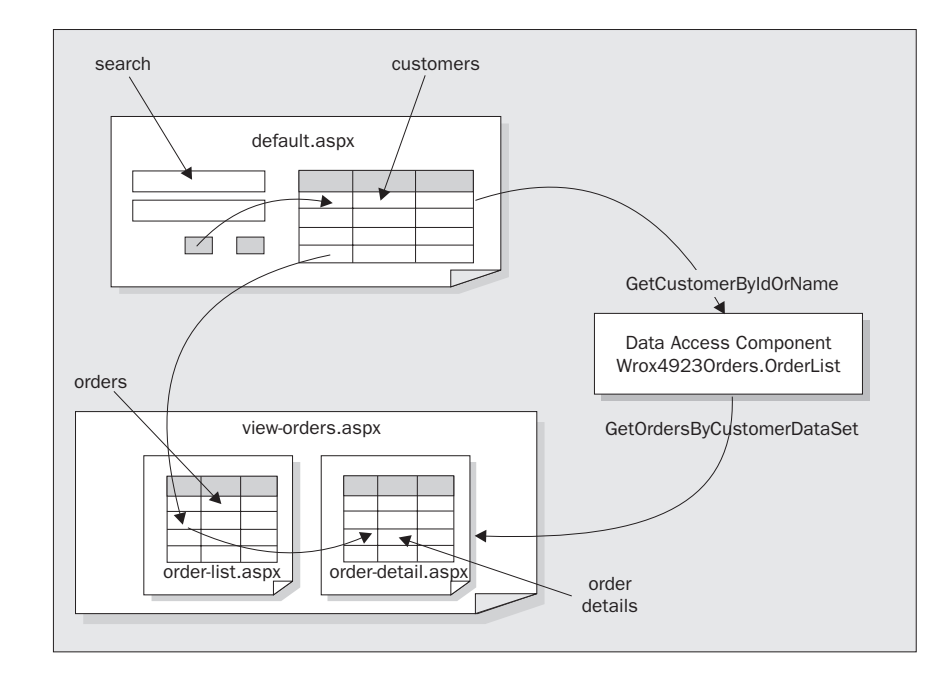

# Searching for Customers

When this version of the application starts, it displays the "Select Customer" page shown in the next screenshot. As well as some hints on how to search for customers by ID or name, it contains the relevant text boxes and a Search button – plus a Help button that can be used at any stage to redisplay the search hints. Here, we're searching for all customers whose ID starts with "c":

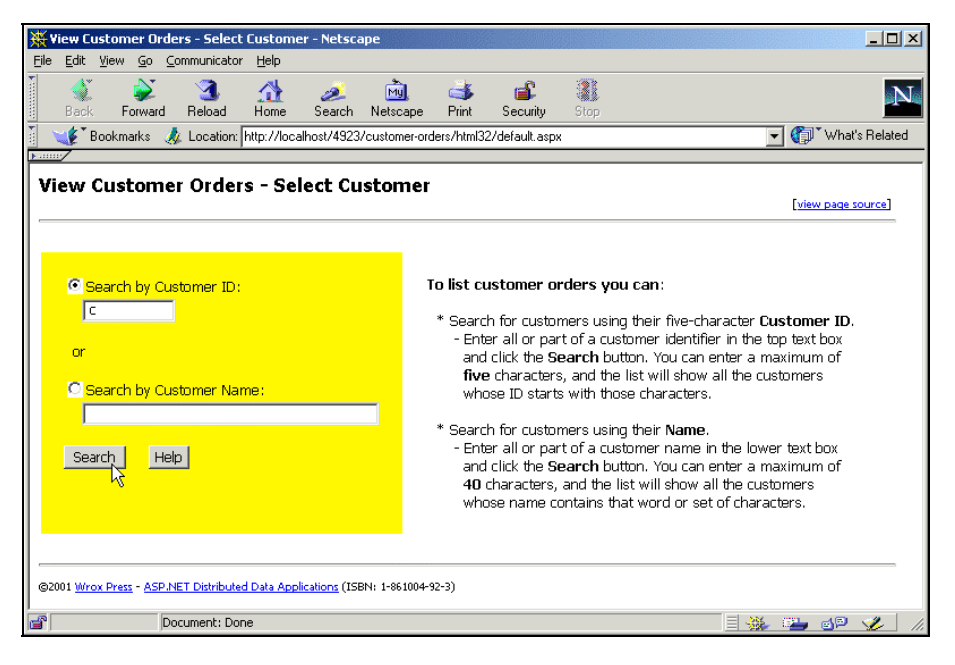

This page contains the Import directives for our custom data access component OrderListData, and for the System.Data namespace. We'll need this to be able to create a DataSet object in our code. We also register and insert the user control that exposes our server's database connection string, as we demonstrated in the examples in previous chapters:

#### **default.aspx**

```
<%@Page Language="VB" %>
<%@Import Namespace="OrderListData" %>
<%@Import Namespace="System.Data" %>
<%@ Register TagPrefix="wrox" TagName="connect"
              Src="..\..\global\connect-strings.ascx" %>
<%'-- insert connection string script --%>
<wrox:connect id="ctlConnectStrings" runat="server" />
```
#### *The HTML Form Controls*

This is followed by the HTML that creates the visible portion of the page. We use a server-side include statement to insert a stylesheet that is common to most of our application versions, and define the clientside JavaScript function that makes the interface a little more useable by setting the option buttons to the relevant value as the user types in the text boxes. This function is used for the (client-side) onkeypress events of the two text boxes:

```
<html> <head>
     <title>View Customer Orders – Select Customer</title>
     <!-- #include file="../../global/style.inc" -->
     <script language="JavaScript">
      \lt ! - // client-side script section used to set radio
         // buttons to correct option as text is typed.
         function setCheck(strName) {
           document.forms(0).elements(strName).checked = true;
         }
       //-->
     </script>
   </head>
   <body link="#0000ff" alink="#0000ff" vlink="#0000ff">
   ...
   <form runat="server">
     <table border="0" cellpadding="20">
       <tr><td valign="top" bgcolor="#ffffacd">
         <!-- controls for specifying the required customer ID or name -->
         <asp:RadioButton id="optByID" groupname="SearchBy" Align="right"
                           text="Search by Customer ID: " runat="server"
                           checked="true" /><br />
         <asp:TextBox id="txtCustID" columns="5" maxlength="5"
                      onkeypress="setCheck('optByID');" runat="server" /><p />
```

```
or\langle p \rangle <asp:RadioButton id="optByName" groupname="SearchBy" Align="right"
                          text="Search by Customer Name:" runat="server" /><br />
         <asp:TextBox id="txtCustName" columns="20" maxlength="40"
                     onkeypress="setCheck('optByName');" runat="server" /><p />
         <asp:Button id="btnSearch" text="Search" onclick="DoSearch"
                     runat="server" />
         <asp:Button id="btnHelp" text="Help" onclick="ShowHelp"
                     runat="server" /><p />
         <asp:Label id="lblStatus" runat="server" />
      \langle t \rangle ...
```
### Displaying a List of Customers

Before we look at the remainder of the HTML to see how we display a list of matching customers in the right-hand part of the page, we'll examine the code that searches for them to see how it actually works. The server-side code section of the default.aspx page declares two Page-level (global) variables that we need to store the values that are selected in the two text boxes. In the Page\_Load event handler that comes next, we just display the "Help" text in the right-hand part of the screen by calling the ShowHelp function:

```
<script language="VB" runat="server">
   'page-level variables accessed from more than one routine
  Dim strCustID As String = ""
  Dim strCustName As String = ""
   Sub Page_Load()
     'show Help when page first loads
     If Not Page.IsPostBack Then ShowHelp(Nothing, Nothing)
   End Sub
```
#### *Showing the Help Text*

The ShowHelp function simply displays some text in an ASP.NET Label control located in the righthand part of the page – you'll see this control in the next part of the HTML listing, when we come to look at the DataGrid control:

```
Sub ShowHelp(ByVal objSender As Object, ByVal objArgs As EventArgs)
'shows help on using page in the right-hand part of the window
  lblMessage.Text = "<br />b>To list customer orders you can</b>:<p /><p />" _
     & "  * Search for customers using their five-character " _
     & "<b>Customer ID</b>.<br />> /
      ...
      ... etc ...
      ...
End Sub
```
#### *Calling the Data Access Component*

Getting the DataSet that contains matching customers from the data store is relatively easy. We create a separate function that takes the two parameters required by the data access component, instantiates the component with the connection string obtained from our user control, and returns the DataSet created by the data access component. We enclose it all in a Try...Catch construct so that we can trap and display details of any error that might occur:

```
Function GetDataSetFromServer(strCustID As String, _
                               strCustName As String) As DataSet
'uses data access component to get DataSet of matching customers
   'get connection string from connect-strings.ascx user control
  Dim strConnect As String
  strConnect = ctlConnectStrings.OLEDBConnectionString
  Try
     'create an instance of the data access component
    Dim objOrderList As New Wrox4923Orders.OrderList(strConnect)
     'call the method to return the data as a DataSet
    Return objOrderList.GetCustomerByIdOrName(strCustID, strCustName)
  Catch objErr As Exception
     'there was an error and no data will be returned
    lblMessage.Text = "ERROR: No data returned. " & objErr.Message
  End Try
End Function
```
#### *Performing the Customer Search*

The DoSearch event handler, which is executed in response to a click on the Search button, is shown next. It starts off by removing any existing DataSet of order details from the user's session. This is required if the user comes back from examining orders for one customer to search for a different customer. We have to destroy the cached DataSet containing the order details for the previous customer or they will not see any orders for the new one:

```
Sub DoSearch(ByVal objSender As Object, ByVal objArgs As EventArgs)
'display the list of matching customers in the DataGrid control
   'remove any existing "Orders" DataSet from the user's Session
   'as we're searching now for a different customer
  Session("4923HTMLOrdersDataSet") = Nothing
```
Next we can collect the values from the appropriate one of the two text boxes, depending on which option button (Search by Customer ID or Search by Customer Name) is checked. We also convert any ID value that is entered into uppercase (which is how they are stored in the database):

```
 'get one or other value from text boxes depending on selection
 If optByID.Checked Then
  strCustID = txtCustID.Text.ToUpper()
  lblStatus.Text = "Listing customers with ID ..." & strCustID
 Else
  strCustName = txtCustName.Text
  lblStatus.Text = "Listing customers with Name..." & strCustName
 End If
```
#### *Fetching and Displaying the Results*

Now we can use the GetDataSetFromServer function we described earlier to collect our DataSet, and we can see how many matching customers were actually found by checking the number of rows in the single table within the DataSet:

```
 'get DataSet using function elsewhere in this page
 Dim objDataSet As DataSet = GetDataSetFromServer(strCustID, strCustName)
 'check how many matching customers were found
 Dim intRowsFound As Integer = objDataSet.Tables(0).Rows.Count
```
If we found any rows at all, we set the CurrentPageIndex of the DataGrid to zero (though this is the default anyway, so we could get away with omitting this), and assign the single table in the DataSet to the DataSource property of the grid. Before we actually bind it, however, we use the number of rows found to see if we need to display the paging controls. Finally, we can bind the grid and display some informative text to the user:

```
 If intRowsFound > 0 Then
     'reset DataGrid page index to zero for new rowset
     'and set DataSource of DataGrid control
     dgrCustomers.CurrentPageIndex = 0
     dgrCustomers.DataSource = objDataSet.Tables(0)
     'display the "paging" controls (Previous/Next) only when required
     dgrCustomers.PagerStyle.Visible = (intRowsFound > dgrCustomers.PageSize)
     'bind the DataGrid and display status message
     dgrCustomers.DataBind()
    lblMessage.Text = "Click a <b>Customer Name</b> in the grid above " _
                       ... etc.
   Else
    lblMessage.Text = "No matching customers found in database ..."
   End If
End Sub
```
If there were no matching customers found, the  $E1se$  part of the  $If...$  Then construct displays a message to this effect.

#### *The DataGrid to Display the Customer List*

The controls shown in the earlier HTML listing are in a table cell on the left of the page. The *right-hand* cell contains an ASP.NET DataGrid control that we use to display a list of matching customers, and an ASP.NET Label control for status messages and other information. As the DataGrid is not bound to a data source when the page loads the first time, it is not actually visible in the page:

```
 ...
       <td valign="top">
         <!-- DataGrid control to display matching customers -->
         <asp:DataGrid id="dgrCustomers" runat="server"
              AutoGenerateColumns="False"
              CellPadding="5"
              GridLines="Vertical"
              HeaderStyle-BackColor="silver"
              PagerStyle-BackColor="silver"
              AlternatingItemStyle-BackColor="#eeeeee"
              AllowPaging="true"
              PageSize="8"
              PagerStyle-Mode="NextPrev"
              PagerStyle-NextPageText="Next"
              PagerStyle-PrevPageText="Previous"
              PagerStyle-HorizontalAlign="Right"
              PagerStyle-Visible="false"
              DataKeyField="CustomerID"
              OnPageIndexChanged="ShowGridPage">
           <Columns>
            <asp:BoundColumn HeaderText="<br />b>ID</b>"
                   HeaderStyle-HorizontalAlign="center"
                   DataField="CustomerID" ItemStyle-BackColor="#add8e6"
            /<asp:HyperlinkColumn HeaderText="<b>Customer Name</b>"
                   DataTextField="CompanyName"
                   DataNavigateUrlField="CustomerID"
                   DataNavigateUrlFormatString="view-orders.aspx?customerid={0}"
            / <asp:BoundColumn HeaderText="<b>City</b>" DataField="City" />
             <asp:HyperlinkColumn Text="Edit Orders"
                   DataNavigateUrlField="CustomerID"
 DataNavigateUrlFormatString= 
 "../../update-orders/html32/edit-orders.aspx?customerid={0}"
             />
           </Columns>
         </asp:DataGrid><p />
         <!-- label to display interactive messages -->
         <asp:Label id="lblMessage" runat="server" />
      \langle t \, \text{d} \rangle \langle t \, \text{d} \rangle </table>
   </form>
```
You can see from the listing that we've set several properties of the DataGrid to control its appearance. We also set the AllowPaging property to true so that a list of more than eight customers (the PageSize property) will be broken up into "pages" when displayed. The properties that follow the PageSize define the appearance of the paging controls, and we also make them invisible by default. As you saw in the previous code section, we show them by dynamically changing this property value to true if the number of matching customers found exceeds the value of PageSize.

We also specify that the CustomerID column in our DataSet should be used as the DataKeyField, giving us an easy way to extract the row key for a selected row if we need to do so later on. Finally, we specify an event handler named ShowGridPage, located within the code section of our default.aspx page, which will be executed when the grid paging controls are clicked (the event handler is specified by the OnPageIndexChanged attribute).

#### *Defining the Columns in the DataGrid*

When we declared the DataGrid element (as shown in the previous listing), we included the attribute AutoGenerateColumns="False" so that the grid will not automatically generate the columns based on the contents of the data source we bind to it. Instead, we define the columns we want ourselves within a <Columns> element. We have a column bound to the CustomerID column in our data source, followed by a column that will display the customer name as a hyperlink. The combination of the DataNavigateUrlField and DataNavigateUrlFormatString attributes we use mean that this hyperlink's href attribute will contain the value view-orders.aspx with a name/value pair indicating the customer ID for that row appended to the query string:

```
<asp:HyperlinkColumn HeaderText="<br />b>Customer Name</b>"
      DataTextField="CompanyName"
      DataNavigateUrlField="CustomerID"
      DataNavigateUrlFormatString="view-orders.aspx?customerid={0}"
 />
```
Next comes a simple bound column that displays the City value from the source DataSet, followed by another hyperlink column that displays the text  $Edit$  Orders for every row (we'll see more about this in Chapter 8). We use the DataNavigateUrlField and DataNavigateUrlFormatString attributes for this column to specify that the href for the hyperlink will be the page edit-orders.aspx (in a separate folder of our application). Again, a name/value pair indicating the customer ID for that row is appended to the query string:

```
 <asp:HyperlinkColumn Text="Edit Orders"
             DataNavigateUrlField="CustomerID"
 DataNavigateUrlFormatString= 
 "../../update-orders/html32/edit-orders.aspx?customerid={0}"
       />
```
In the next screenshot, you can see the output that our DataGrid creates after searching for customers whose ID starts with the letter c. There are only five that match, so the paging controls do not appear (recall that we set the Visible property for the "pager" row within our code every time we fetch the list of matching customers):

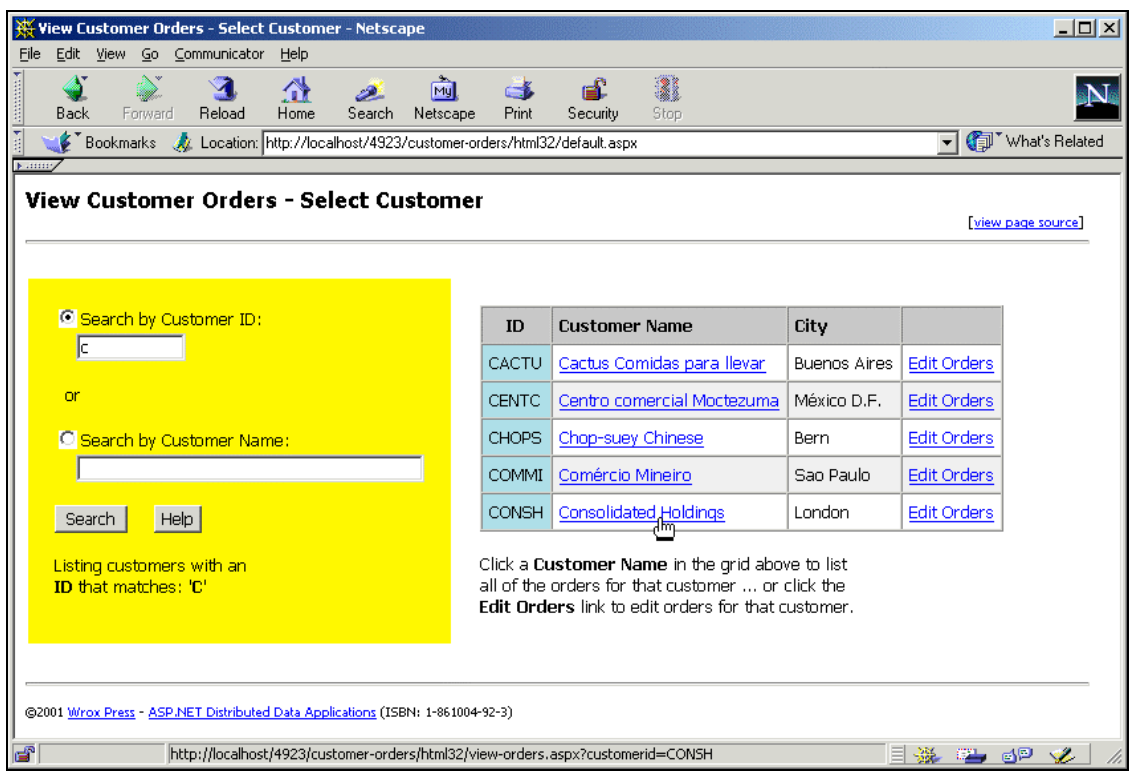

#### *Handling Paging in the DataGrid*

However, the paging controls *do* appear when we get more than eight matching customers in our list. This is shown in the next screenshot. To get this, click Search with a blank string for both the ID and name, so that our data access component returns all the customers in the database. (In a production environment, you might prefer to limit the number of rows returned by the data access tier to some specific maximum, like 100 rows, to protect against excessive use of bandwidth and server resources if you have a large number of customers.) We've used the paging controls to go to the second page of results:

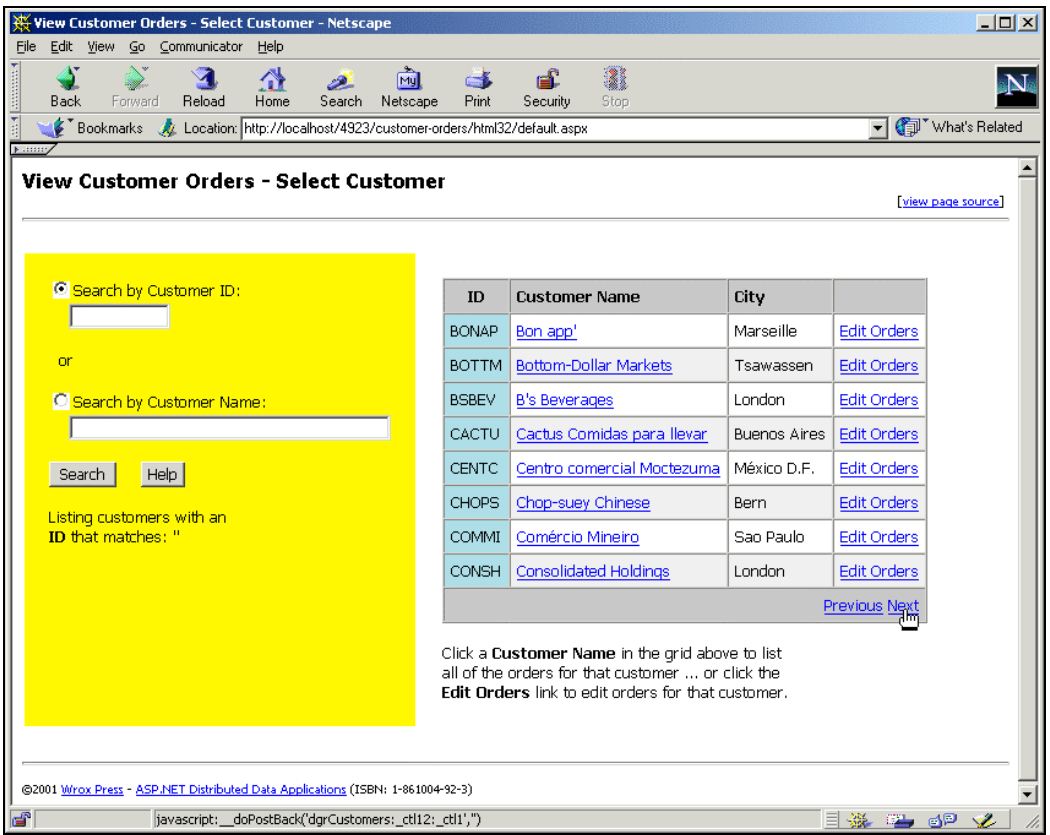

When we defined our DataGrid control, we specified that the event handler named ShowGridPage should be executed automatically when the "pager" controls are clicked:

OnPageIndexChanged="ShowGridPage"

The ShowGridPage routine is remarkably simple. All it has to do is extract the index of the new page (the one that has just been requested) from the NewPageIndex property of the arguments to the event handler, set the CurrentPageIndex property of the DataGrid to this value, collect the customer ID or name from the text boxes on the left-hand side of the page, and re–bind the grid control to the original data source:

```
Sub ShowGridPage(ByVal objSender As Object, _
                  ByVal objArgs As DataGridPageChangedEventArgs)
'runs when the paging controls are clicked to display different page
   'set page index of DataGrid control to new value
   dgrCustomers.CurrentPageIndex = objArgs.NewPageIndex
   'get one or other value from text boxes depending on selection
   If optByID.Checked Then
```

```
 strCustID = txtCustID.Text.ToUpper()
 Else
   strCustName = txtCustName.Text
 End If
 'get the DataSet to populate the control and bind it
 dgrCustomers.DataSource = GetDataSetFromServer(strCustID, strCustName)
 dgrCustomers.DataBind()
```
End Sub

Notice that this involves another hit on our data access component. We could get round this by caching the original DataSet in the user's session (as we do with the order details). However, this may not actually improve performance or reduce server loading. It will only be of benefit if there are usually more than eight matching customers, and the user has to page through the list to find the one they want. If not, we are taking up server resources by caching data in the session that will only rarely be re-used. Like so many design decisions, the best choice depends mostly on the nature of the data and how the application will actually be used.

### Displaying a List of Orders

In the list of customers in the page we've just seen, each customer name is a hyperlink pointing to the page view-orders.aspx, with a name/value pair that contains the customer ID appended to the query string – for example, view-orders.aspx?customerid=CONSH.

#### *The Order List Frameset Page*

As we saw in the schematic earlier on, the page view-orders.aspx is an HTML frameset page that contains other pages. It also includes some ASP.NET code that collects the customer ID from the query string and passes it on to the page in the left-hand frame. This is the code we use:

#### **view-orders.aspx**

<% Dim strCustID As String = Request.QueryString("customerid") %>

The next listing shows the HTML that creates the frameset. You can see that we use the customer ID in the query string of the URL for the page order-list.aspx that we load into the left-hand frame:

```
<frameset rows="*,60" frameborder="0">
   <frameset cols="320,*" frameborder="0">
     <frame name="left" src="order-list.aspx?customerid=<% = strCustID %>"
            frameborder="0" />
     <frame name="right" src="order-detail.aspx"
            frameborder="0" />
  </frameset>
  <frame src="footer.htm" frameborder="0" scrolling="no"/>
</frameset>
```
The right-hand frame page, order-detail.aspx, doesn't require any query string, as it will not display any data until the user makes a selection in the list in the left-hand frame page. At the end of the frameset you can also see the narrow strip where we display our standard page footer.

As we mentioned earlier, we're assuming that the majority of the HTML 3.2-compliant browsers using this version of the application *also* have support for HTML frames. For those few that don't, we include this escape hatch which will take them to a more simple version of the application:

```
<noframes>
   <font size="2" face="Tahoma,Arial,sans-serif">
    This page requires HTML Frames support.
   As your browser does not support<br />>>
    frames, you should use the
     <b><a href="../mobile/default.aspx">simplified version</a></b>
     of the application instead.
   </font>
</noframes>
```
#### *Getting the Data from the Session or Server*

When the view-orders.aspx frameset page is loaded in response to a click in the list of customers on the previous page, it will load the page order-list.aspx into the left-hand frame – passing it the ID of the selected customer.

In the page order-list.aspx, we just need to collect the customer ID, use it to look up a list of orders for this customer, and display the list in the page. However, before we build that code, we need to think a little more about how we are going to *use* the data we extract from our database.

We're using a data access component that returns a DataSet containing the two tables required for displaying both the list of orders and the details of each one (the order lines). We've chosen to present this information in two DataGrid controls on two separate pages, though there is no reason why we couldn't use it in other ways as well. For example, we could use the relationship between the tables in the DataSet to display the data hierarchically if required.

But we're straying from the point. What we need to consider is how we cache and use the DataSet that our data access tier exposes in our user's session (something we already decided was a good idea and would usually offer a considerable performance boost). Getting data into the session is easy – we just specify the key we want to refer to it by later:

Session("key-name") = MyDataSetObject

To get it back out, we use the key and cast (convert) the returned object to the correct data type:

MyDataSetObject = CType(Session("key-name"), DataSet)

However, in our application we are using this data in two pages concurrently, so we need to be sure that it is appropriate for both of these pages. We only want to fetch and store one copy of it. In fact, the second page (order-detail.aspx, which we'll look at shortly) has an extra requirement for the data. Each "detail" row contains columns for the product, quantity, price and discount, but we would *also* like to display the "line total" for each row as well.

We *could* calculate this "line total" as we display the data, but it makes a lot more sense to make it part of the data itself. This way we only calculate the values once, and it also makes binding the data to the DataGrid control for display much easier. Even better, we can actually do it without having to calculate the totals ourselves – we can let the DataSet do it for us.

#### *The GetDataSetFromSessionOrServer Function*

In the page order-list.aspx, we have a function GetDataSetFromSessionOrServer that is responsible for returning the order details as a DataSet for a specified customer. It first attempts to fetch the DataSet from the session using a key that is unique for this version of the application. If the DataSet is not stored in the session at this point, the variable objDataSet will be empty, so we need to go off to our data access tier and fetch it from the database in this case:

#### **order-list.aspx**

...

```
Function GetDataSetFromSessionOrServer(strCustID As String) As DataSet
'gets a DataSet containing all orders for this customer
  Try
    Dim objDataSet As DataSet
     'try and get DataSet from user's Session
    objDataSet = CType(Session("4923HTMLOrdersDataSet"), DataSet)
     If objDataSet Is Nothing Then 'not in Session
       'get connection string from connect-strings.ascx user control
       Dim strConnect As String
       strConnect = ctlConnectStrings.OLEDBConnectionString
       'create an instance of the data access component
       Dim objOrderList As New Wrox4923Orders.OrderList(strConnect)
       'call the method to return the data as a DataSet
       objDataSet = objOrderList.GetOrdersByCustomerDataSet(strCustID)
 ...
```
Now we can manipulate the DataSet to make sure it is compatible with the order-detail.aspx page. We simply add a new column to the OrderLines table in the DataSet, and specify an expression for this column that will calculate the line total for each row automatically:

```
 'add a column containing the total value of each line
      Dim objLinesTable As DataTable = objDataSet.Tables("OrderLines")
      Dim objColumn As DataColumn
      objColumn = objLinesTable.Columns.Add("LineTotal", _
                                 System.Type.GetType("System.Double"))
      objColumn.Expression = "[Quantity] * ([UnitPrice] – ([UnitPrice]" _
                          & " * [Discount])"
 ...
```
Having done that, we can store the DataSet in our user's session, and then return it to the calling routine. If there is an error, we display a message in the page and return Nothing:

```
 'save DataSet in Session for next order inquiry
       Session("4923HTMLOrdersDataSet") = objDataSet
     End If
     Return objDataSet
   Catch objErr As Exception
     'there was an error and no data will be returned
     lblMessage.Text = "* ERROR: No data returned. " & objErr.Message
    Return Nothing
   End Try
End Function
```
The next time the user submits a request that calls this function the DataSet will be extracted not from the database, but from the session. (Of course, this assumes the session has not timed out.) The DataSet will already have the extra LineTotal column, so we can just return it "as is".

#### *The DataGrid to Display the Order List*

...

Now we've got our DataSet, we can think about how we'll display it in the page. We've used a DataGrid server control for this, specifying our own custom column layout as in the previous example page. However, in this page we have also turned off **ViewState** support, so that the values in the DataGrid are not persisted across postbacks:

<%@Page Language="VB" EnableViewState="False" %>

This means that there will be no hidden-type control in the page to store the values of the DataGrid (this is how ViewState is persisted by default), so the page will be smaller. We don't need ViewState to be supported, as we aren't planning to do postbacks directly from this page.

Note that we could not do this in the previous page. There, we had enabled **paging** in our DataGrid, and this requires ViewState support in order to work. We aren't using paging in either of the pages that display the order details. Of course, if you could potentially have a great many orders per customer you may decide to use paging, in which case you will need to enable ViewState support for the page.

Our code also defines a single Page-level (global) variable that we'll use to hold the current customer ID:

```
'page-level variable accessed from more than one routine
Dim strCustID As String = ""
```
So, back to the HTML; the following is the declaration of our DataGrid control and the two Label controls that provide ancillary information for the user:

```
<form runat="server">
   <!-- label to display customer ID -->
   <asp:Label id="lblStatus" runat="server" /><p />
   <!-- DataGrid control to display matching orders -->
   <asp:DataGrid id="dgrOrders" runat="server"
       AutoGenerateColumns="False"
        CellPadding="5"
        GridLines="Vertical"
```

```
 HeaderStyle-BackColor="#c0c0c0"
        ItemStyle-BackColor="#ffffff"
        AlternatingItemStyle-BackColor="#eeeeee">
     <Columns>
      <asp:TemplateColumn HeaderText="<b>Order ID</b>"
                           ItemStyle-BackColor="#add8e6"
                           ItemStyle-HorizontalAlign="center">
         <ItemTemplate>
           <asp:Hyperlink Text='<%# Container.DataItem("OrderID")%>'
                NavigateUrl='<%# DataBinder.Eval(Container.DataItem, "OrderID", _
                  "order-detail.aspx?customerid=" & strCustID & "&orderid={0}") %>'
                Target="right" runat="server" />
         </ItemTemplate>
       </asp:TemplateColumn>
      <asp:BoundColumn HeaderText="<b>Order Date</b>"
                        HeaderStyle-HorizontalAlign="center"
                        ItemStyle-HorizontalAlign="center"
                        DataField="OrderDate" DataFormatString="{0:d}" />
      <asp:BoundColumn HeaderText="<b>Shipped</b>"
                        HeaderStyle-HorizontalAlign="center"
                        ItemStyle-HorizontalAlign="center"
                        DataField="ShippedDate" DataFormatString="{0:d}" />
    </Columns>
  </asp:DataGrid><p />
  <!-- label to display interactive messages -->
   <asp:Label id="lblMessage" runat="server" />
</form>
```
Again we are generating the columns in the grid ourselves (we set the AutoGenerateColumns property to False). The only complicated column is the first one – an asp:TemplateColumn. This is used because it allows us to implement the content using a **template**, and a template allows a more flexible approach to setting the content than any other technique that we've used in the previous example.

#### *Using a "Template" Column*

The reason we need the extra flexibility is because we want to use a hyperlink in the column, but we also want to specify the target attribute of this hyperlink so that the target page is loaded into the other frame of our frameset rather than the current frame. If we use a standard hyperlink column (as in the previous example), we can't set the target attribute in our declaration of the DataGrid.

The template content we're using is shown again below. It defines an asp:Hyperlink, which will output an <a> element in the table, and you can see that we've specified the right-hand frame (rather unimaginatively named right in the frameset page) as the Target attribute. The text of the hyperlink is the value of the OrderID column in the DataSet table that is bound to the DataGrid control. The syntax used is that of server-side data binding, and indicates we want this specific column (DataItem) from the data source that is bound to the control (the Container):

```
 <ItemTemplate>
  <asp:Hyperlink Text='<%# Container.DataItem("OrderID")%>'
        NavigateUrl='<%# DataBinder.Eval(Container.DataItem, "OrderID", _
          "order-detail.aspx?customerid=" & strCustID & "&orderid={0}") %>'
        Target="right" runat="server" />
 </ItemTemplate>
```
The NavigateUrl attribute of the hyperlink specifies the href attribute that will be added to the output <a> element. In this we are using the Eval method of the DataBinder object (the object that carries out the binding) to specify the format of the string we want to be used for the href. You can see that the method takes the data source (Container. DataItem) as it's first parameter, the column name within the data source as it's second parameter, and the format string as the third parameter.

The great thing is that this is a "proper" method call (notice the underscore at the end of the line where the third parameter has wrapped to the next line), and it means we can use code to build the format string. We use the Page-level variable named strCustID, and the value of the order ID for the current row, so the href will be something like:

```
order-detail.aspx?customerid=CONSH&orderid=10462
```
So, in the view-orders.aspx page we can extract the customer ID from the query string and use it in our code. The next screenshot shows what the view-orders.aspx frameset page looks like when it first loads:

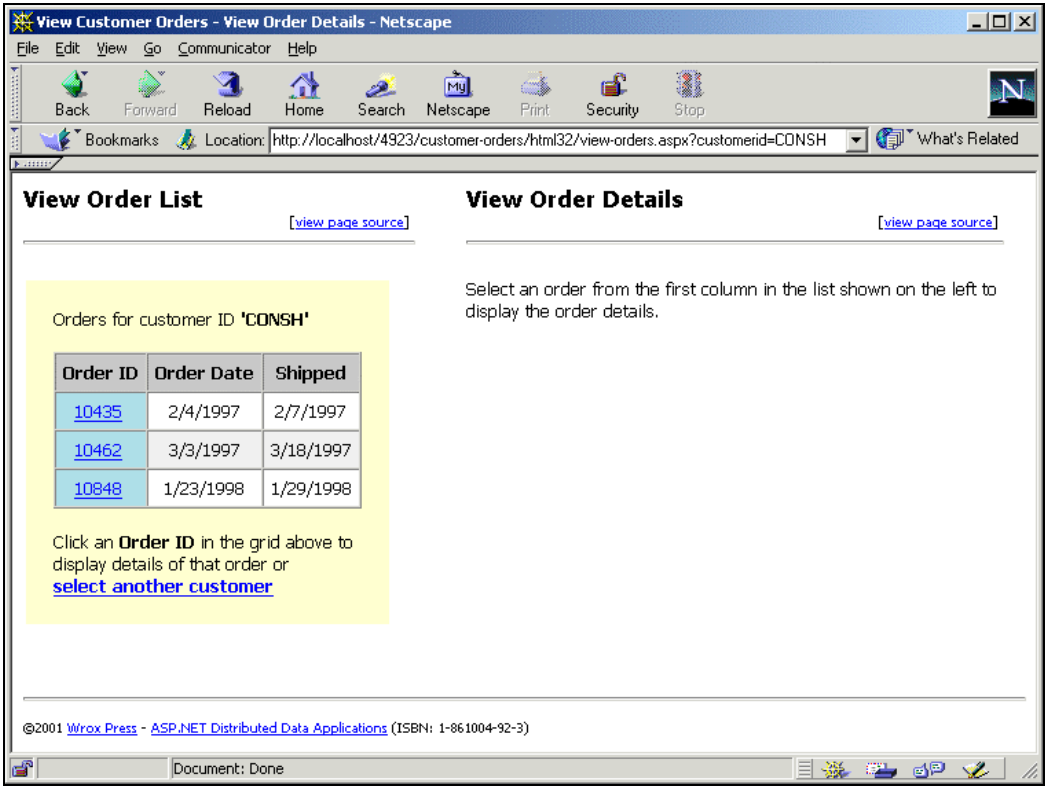

#### *The Page\_Load Event Handler*

To display the list of orders shown in the previous screenshot, we execute some code in response to the Page\_Load event. If it is not a postback (that is, if this is the first time the page has been loaded), we collect the customer ID from the query string and store it in the Page-level variable named strCustID. If a customer ID was not specified (perhaps because the page was loaded directly rather than from the previous default.aspx page), we display an error message – we need the customer ID to be able to look up their orders:

```
Sub Page_Load()
  If Not Page.IsPostBack Then
     strCustID = Request.QueryString("customerid")
     If (strCustID Is Nothing) Or (strCustID = "") Then
       'display error message
      lblMessage.Text = " * ERROR: no Customer ID provided.<br />'
         & "You must <a href='default.aspx' target='_top'><b>select" _
         & " a customer</b></a> first."
     Else
       'display all orders for this customer
       ShowOrders()
     End If
  End If
End Sub
```
As long as we got a customer ID, we can call the ShowOrders routine located elsewhere in this page to display the list of orders for the specified customer.

#### *Displaying the Order List*

The ShowOrders routine is relatively simple. It just has to fetch the DataSet from the custom GetDataSetFromSessionOrServer function we looked at earlier and bind it to the DataGrid control. However, there are a couple of other issues to contend with. Recall that we are "sharing" this DataSet with the page in the other frame of the <frameset> (order-detail.aspx). As you'll see when we look at that page, it applies a filter to the Orders table in the DataSet in order to extract and display details of the shipping address and the carrier that is delivering it.

If the user refreshes this page, the row filter will prevent all the other orders for this customer from being listed, so we take the precaution of removing it by setting the RowFilter property of the DefaultView of the table to an empty string:

```
Sub ShowOrders()
'display list of all orders for this customer in DataGrid control
   'get DataSet using function elsewhere in this page
  Dim objDataSet As DataSet = GetDataSetFromSessionOrServer(strCustID)
   'remove any existing filter from table DefaultView
   'otherwise refreshing page in browser shows only one row
  objDataSet.Tables("Orders").DefaultView.RowFilter = ""
 ...
```
The only other issue is to check whether we actually have any orders for this customer to display, and show an appropriate message in the Label control on this page:

```
 ...
   'check if any orders were found for this customer
   If objDataSet.Tables("Orders").Rows.Count > 0 Then
     'diplay heading above DataGrid
    lblStatus.Text = "Orders for customer ID <br/> b>'" & strCustID & "'</b>"
     'set DataSource, bind the DataGrid and display status message
     dgrOrders.DataSource = objDataSet.Tables("Orders")
     dgrOrders.DataBind()
    lblMessage.Text = "Click an <br/>>b>Order ID</br>>/b> in the grid above to" _
                     & "<br /> display details of that order or "
  Else
     lblMessage.Text = "No orders found for this customer ..."
   End If
  lblMessage.Text &= "<br /><a href='default.aspx' target='_top'>" _
                    & "<b>select another customer</b></a>"
End Sub
```
## Displaying the Order Details

The final page in our HTML version of the application (order-detail.aspx) is displayed in the right-hand frame of the view-orders.aspx page. Most of the techniques are similar to the previous two pages we've looked at. The page contains an ASP.NET DataGrid control to display the list of order lines for the selected order, plus a couple of Label controls to display the shipping details for the order and the total value.

#### *The Declaration of the DataGrid and Labels*

The next listing shows the HTML for this page. You can see the Label controls and the DataGrid. As in previous pages, we have "turned off" the AutoGenerateColumns property of the DataGrid. We just have a series of standard asp: BoundColumn elements in this page – there is one for each column in the OrderLines table of our DataSet (including the calculated column that we added to the DataSet when we stored it in the session):

#### **order-detail.aspx**

```
<form runat="server">
   <!-- label to display order details -->
   <asp:Label id="lblMessage" runat="server" /><p />
   <!-- DataGrid control to display order lines -->
   <asp:DataGrid id="dgrOrders" runat="server"
       AutoGenerateColumns="False"
       CellPadding="5"
       GridLines="Vertical"
```

```
 HeaderStyle-BackColor="#c0c0c0"
        AlternatingItemStyle-BackColor="#eeeeee">
     <Columns>
      <asp:BoundColumn HeaderText="<b>>v> </b>
                        HeaderStyle-HorizontalAlign="center"
                         ItemStyle-HorizontalAlign="center"
                         DataField="Quantity" />
      <asp:BoundColumn HeaderText="<br />b>Product</b>"
                        HeaderStyle-HorizontalAlign="center"
                        DataField="ProductName" />
      <asp:BoundColumn HeaderText="<br />b>Packs</b>"
                        HeaderStyle-HorizontalAlign="center"
                        DataField="QuantityPerUnit" />
      <asp:BoundColumn HeaderText="<br />b>Each</b>
                         HeaderStyle-HorizontalAlign="center"
                         ItemStyle-HorizontalAlign="right"
                        DataField="UnitPrice" DataFormatString="${0:N2}" />
      <asp:BoundColumn HeaderText="<b>Discount</b>"
                        HeaderStyle-HorizontalAlign="center"
                        ItemStyle-HorizontalAlign="right"
                        DataField="Discount" DataFormatString="{0:P}" />
      <asp:BoundColumn HeaderText="<br />b>Total</b>"
                        HeaderStyle-HorizontalAlign="center"
                         ItemStyle-HorizontalAlign="right"
                         DataField="LineTotal" DataFormatString="${0:N2}" />
     </Columns>
   </asp:DataGrid><p />
   <!-- label to display order total -->
   <asp:Label id="lblTotal" runat="server" /><p />
</form>
```
You'll notice that we specify values for the DataFormatString property of the last three columns to display the content as currency or as a percentage format. We used the standard format specifier P to format the percentage column. For the other two we used the currency character "\$" followed by the numeric value formatted to two decimal places (N2). You might be tempted to use the standard currency format specifier, C, here – but this would cause the page to display a currency character that depends on the locale settings of the server. If your database holds the price in US dollars, you probably don't want to display that number with any other currency symbol!

#### *The ASP.NET Code for the Page*

Our code declares two Page-level variables that will contain the customer ID and the order ID for the selected order:

```
<script language="VB" runat="server">
   'page-level variables accessed from more than one routine
  Dim strCustID As String = ""
  Dim strOrderID As String = ""
```
This page will probably be loaded several times as the user browses through the list of orders displayed in the left-hand frame of the view-orders.aspx page, and each time they select an order the current page (order-detail.aspx) is reloaded with the customer ID and the order ID in the query string. So, in the Page\_Load event we can extract the customer ID and the order ID from the query string as the page loads each time:

```
 Sub Page_Load()
  If Not Page.IsPostBack Then
     strCustID = Request.QueryString("customerid")
     strOrderID = Request.QueryString("orderid")
    If (strOrderID Is Nothing) Or (strOrderID = "") _
     Or (strCustID Is Nothing) Or (strCustID = "") Then
       'display help message
       lblMessage.Text = "Select an order from the first column " _
         & "in the list shown on the left to display the order details."
     Else
       'display order details for this order
       ShowOrderLines()
     End If
  End If
 End Sub
```
Notice that we display a simple "help" message if there is no customer ID or order ID. When the frameset containing this page is loaded the first time, there will be no "current order" (we saw this in the previous screenshot).

When the page is loaded *with* customer ID or order ID values in the query string, we call the ShowOrderLines routine elsewhere in our page to display the details of the selected order.

#### *Getting the DataSet from the Server or Session*

We'll need to be able to extract the data for this page from the DataSet created by the data access tier of our application. If the client supports sessions, this will already be in the user's session – placed there by the order-list.aspx page that we loaded into the left-hand frame. This DataSet also has the calculated LineTotal column we need in this page.

However, if the client does not support sessions, we have to hit the data access component again to extract it from the database, and add the calculated column. In fact, the function we need is exactly the same as the one we used in the order-list.aspx page, so we just include the same function (GetDataSetFromSessionOrServer) in this page as well:

```
Function GetDataSetFromSessionOrServer(strCustID As String) As DataSet
'gets a DataSet containing all orders for this customer
... exactly the same as in order-list.aspx page ...
... and it uses the same Session-cached DataSet ...
End Function
```
#### *The ShowOrderLines Routine*

The ShowOrderLines routine is a little more complex than the equivalent function we used in previous pages, as it has to display data from *both* of the tables in the DataSet. The shipping details come from the Orders table, and the "detail line" rows come from the OrderLines table.

We start by calling the routine to get the DataSet from the session or direct from the data tier:

```
Sub ShowOrderLines()
'display all the order line details for this order in DataGrid control
   'get DataSet using function elsewhere in this page
  Dim objDataSet As DataSet = GetDataSetFromSessionOrServer(strCustID)
 ...
```
Next we get a reference to the DefaultView of the Orders table, and apply a filter so that the *only* row exposed is the one for the current order. (This is the same filter that we have to remove in orderlist.aspx, so that *all* order rows are shown whenever that page is refreshed. We discussed that part earlier in the chapter.) We also get a reference to the DefaultView of the OrderLines table, and apply the same filter to that DataView, too:

```
 ...
  'create filtered DataView from Orders table in DataSet
  Dim objOrderView As DataView = objDataSet.Tables("Orders").DefaultView
  objOrderView.RowFilter = "OrderID = " & strOrderID
  'create filtered DataView from OrderLines table
 Dim objLinesView As DataView = objDataSet.Tables("OrderLines").DefaultView
  objLinesView.RowFilter = "OrderID = " & strOrderID
 ...
```
#### *Calculating the Order Total and Displaying the Details*

Now we can calculate the total value of the order by summing the values in the LineTotal calculated column that we've already added to the DataSet:

```
 ...
  'calculate total value of order
  Dim dblTotal As Double = 0
  Dim objDataRowView As DataRowView
  For Each objDataRowView In objLinesView
    dblTotal += objDataRowView("LineTotal")
  Next
 ...
```
Next we check that there is at least one order line for this order (this should always be the case), and display the shipping details – selecting them from the appropriate table as we go. Notice the use of the VB.NET IsDbNull function to test for a null value for the shipping date. As well as providing a more informative output, this prevents an error arising from trying to format a null value:

```
 'check that there are some matching order lines
 If objLinesView.Count > 0 Then
   'display the shipping details in Message Label
  lblMessage.Text = "Order ID:" & strOrderID _
    & "Customer Name:" & objOrderView.Item(0)("ShipName") & "<br />" _
    & "Delivery Address:" & objOrderView.Item(0)("OrderAddress") _
    & "Ordered: " & FormatDateTime(objOrderView.Item(0)("OrderDate"))
  If IsDbNull(objOrderView.Item(0)("ShippedDate")) Then
    lblMessage.Text &= "Awaiting shipping"
  Else
     lblMessage.Text &= "Shipped: " _
       & FormatDateTime(objOrderView.Item(0)("ShippedDate"))
  End If
  lblMessage.Text &= " via " & objOrderView.Item(0)("CompanyName")
   ...
```
...

The final steps are to bind the DefaultView of the OrderLines table to our DataGrid control and display the total order value. Again, we have specified the currency symbol explicitly rather than depending on the local settings of the server. If there happen to be no order lines for this order, we just display a message to this effect instead:

```
 ...
     'set DataSource and bind the DataGrid
     dgrOrders.DataSource = objLinesView
     dgrOrders.DataBind()
     'display the total value of the order
     lblTotal.Text = "Total order value:" & dblTotal.ToString("$#,##0.00")
   Else
     lblMessage.Text = "No order lines found for this order..."
   End If
End Sub
```
The next screenshot shows the results for order number 10462 for customer Consolidated Holdings:

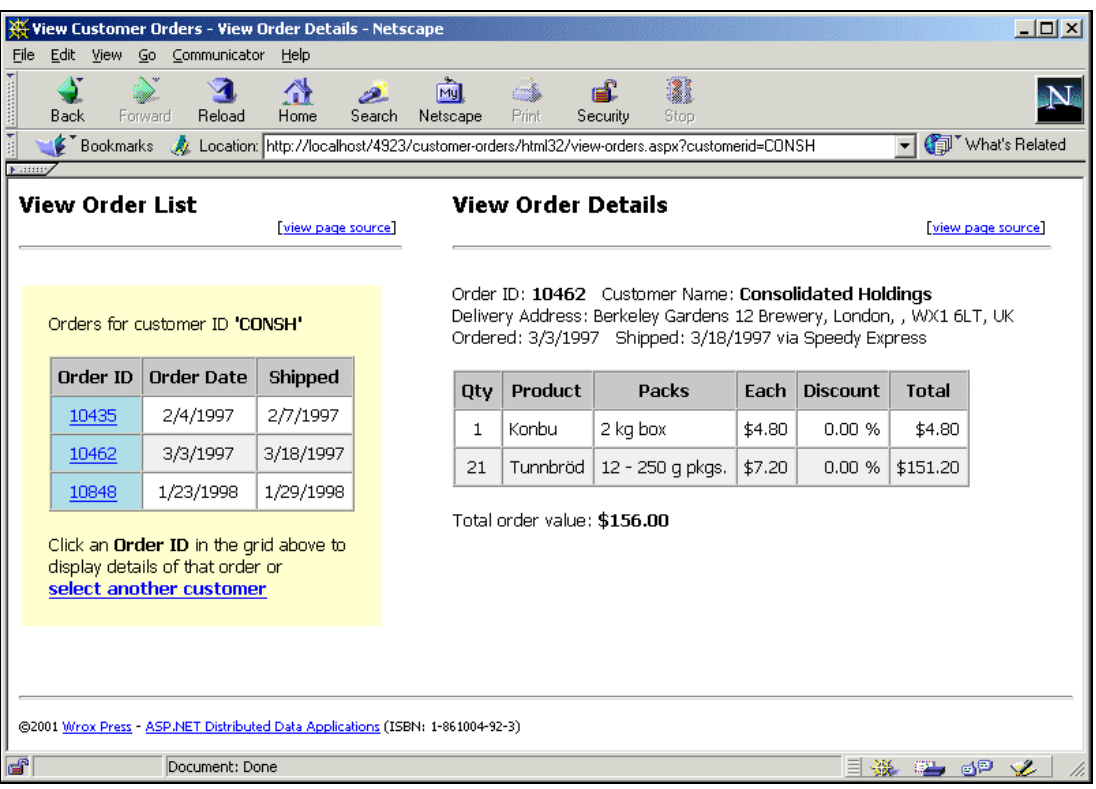

# The Order List Application – the "Mobile" Version

The other "down-level" client we are looking at in this chapter is the small-screen or mobile device, such as a PDA or a cellular phone. While we can't hope to offer the same kind of usability for these devices as we can in a standard Web browser, their increasing use for mobile Internet access means that we can benefit from supporting them as well as we possibly can.

Our version of the application for mobile devices gives the same functionality as the browser-based equivalents, but tries to minimize the effects of the small screen and lack of a keyboard and mouse for input. We'll build it with controls from the Microsoft Mobile Internet Toolkit (MIT), so it will also work fine in a PDA or hand-held device that supports HTML rather than the more usual WML of the cellular phone.

The next two screenshots show the opening page of the application in a cellular phone emulator, and in an HTML browser (actually a resized Internet Explorer window). To get this, browse to http://localhost/4923/customer-orders/default.aspx, and the application should redirect you to the http://localhost/4923/customer-orders/mobile/default.aspx page automatically:

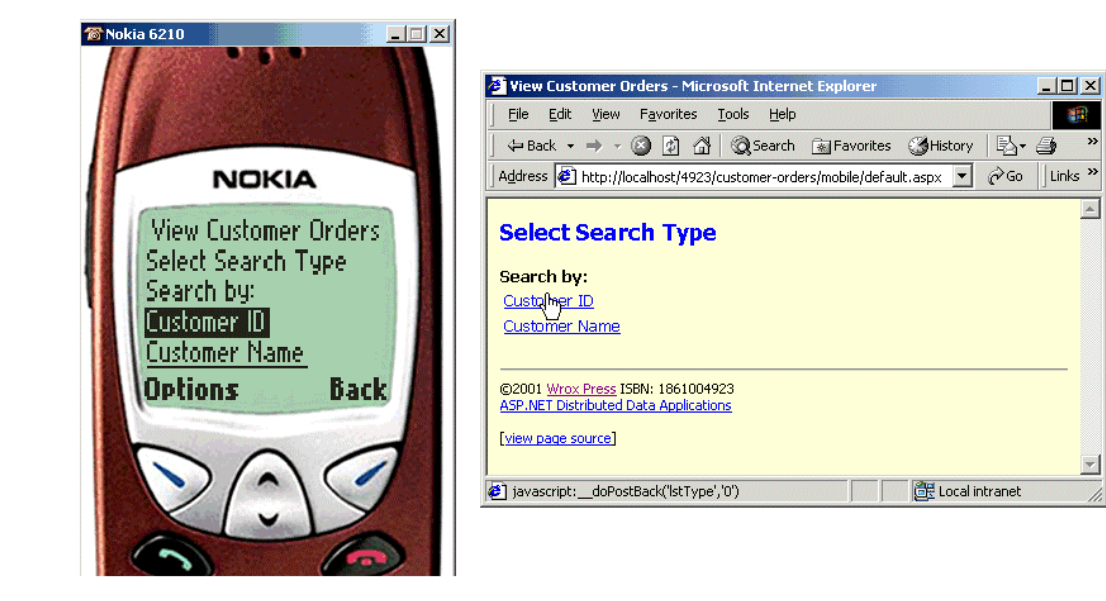

*The emulator we're using here is part of the Nokia Mobile Internet Toolkit. Various versions are available, and you can read about these and download them from:* http://forum.nokia.com/*.*

*You can obtain the Microsoft Mobile Internet Toolkit from:* http://msdn.microsoft.com/vstudio/nextgen/device/mitdefault.asp

# The Outline Process

The way we structure pages for the MIT is very different from the way this is done in a normal HTMLtargeted ASP.NET page. Devices that support WML rather than HTML have the concept of multiple "screens", often called **cards** in WML-speak, for each page. And, not surprisingly, the page itself is often referred to as a **deck** (there is a huge opportunity for bad puns when developing for mobile devices).

The theory is that devices like cellular phones have very narrow bandwidth and high latency connections (at least at the moment), and so sending several screens in one go provides a more interactive and responsive user interface. However, if each screen is dynamically generated on the server, it means that a server connection and postback is still required for each screen – but the principle is there and is useful if you decide to use client-side WMLScript to manipulate the pages.

To implement the requirement for multiple screens in one page, the MIT provides a sub-classed version of the Page object that accepts multiple server-side <form> elements (the standard Page object will not). Each <form> becomes a single screen or card, and we can activate (or display) the appropriate ones within our code as the user interacts with the page.

So, to implement our application requirements we have a single page, default.aspx (in the mobile subfolder of the application), which contains five <form> elements that implement the five screens:

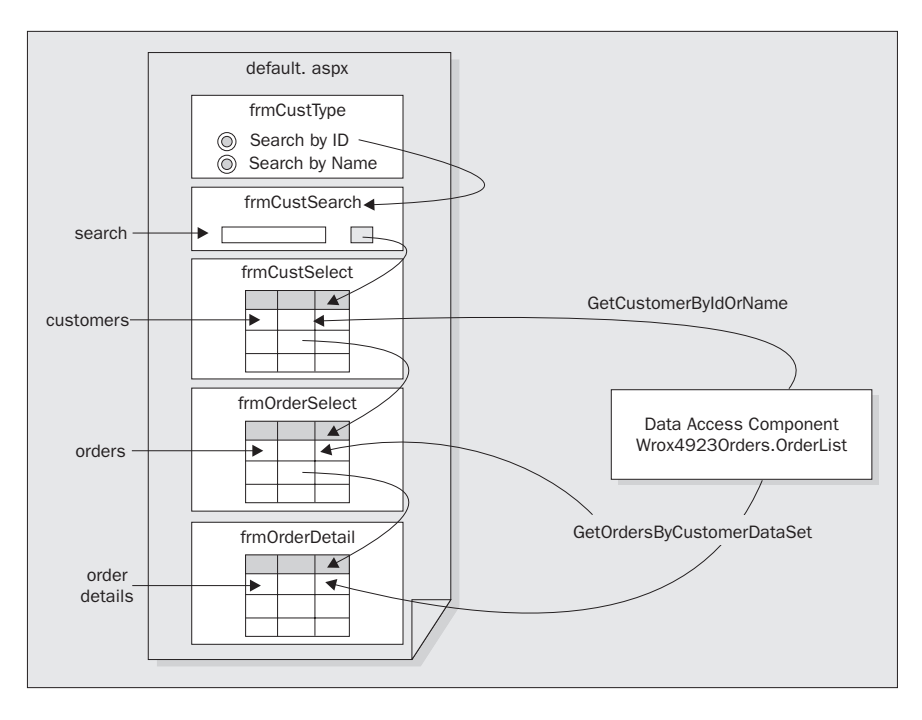

The first two screens collect the search details from the user, and the third screen displays a list of matching customers using the GetCustomerByIdOrName method of our application's standard data access component. Selecting a customer then displays a list of all their orders in the next screen, using the GetOrdersByCustomerDataSet method of the same component. Finally, the fifth screen displays the details of the order that the user selected in the previous screen – again using the GetOrdersByCustomerDataSet method.

So the data access processes are very similar to those we used in the HTML version of the example. We also take advantage of sessions in exactly the same way, and the application still works if sessions are not supported.

Every screen (except the first) allows the user to jump backwards through the process using either the hyperlinks at the bottom of each screen, or with the "soft keys" that are implemented on most mobile devices. In the final screen, they can go back to the previous screen (the list of orders for the selected customer) and select a different order.

## Fetching Data from the Server

Before we look at the server controls and the page structure for this example, we'll examine the code that interacts with our data access tier. To provide the kind of compact display we need for small screen devices, we have to "massage" the data a little in our application's middle tier. In our case, the code for this is actually part of this page, though there is no reason why we couldn't separate it out into a component if we needed the same functionality for other versions of the application as well. In later chapters we actually do this with the middle tier so that we can reuse it in more than one version.

#### *Fetching the Customer List*

Getting the list of customers is a simple process. The GetCustomerDataSetFromServer function takes care of all this – it's almost identical to the GetDataSetFromServer function found in the HTML version.

As in the HTML version of the application, we first remove any existing DataSet containing order details from the user's session before we fetch the data for the customer they selected this time. The partial or full customer ID or name are passed to this function in the two parameters in the same way as we saw in earlier examples:

#### **default.aspx**

```
Function GetCustomerDataSetFromServer(strCustID As String, _
                                        strCustName As String) As DataSet
   'remove any existing "Orders" DataSet from the user's session
   'as we're searching now for a different customer
   Session("4923MobileShowOrdersDataSet") = Nothing
 ...
```
Now we can collect the connection string from our custom user control, instantiate the data access component, and fetch and return the DataSet it exposes:

```
 ...
   'get connection string from connect-strings.ascx user control
   Dim strConnect As String
   strConnect = ctlConnectStrings.OLEDBConnectionString
   Try
     'create an instance of the data access component
     Dim objOrderList As New Wrox4923Orders.OrderList(strConnect)
     'call the method to return the data as a DataSet
     Return objOrderList.GetCustomerByIdOrName(strCustID, strCustName)
   Catch objErr As Exception
     'there was an error and no data will be returned
     Return Nothing
   End Try
End Function
```
#### *Fetching the Orders Data*

Fetching the order data for a specific customer is rather more complex. It's handled by the GetOrderDataSetFromSessionOrServer method (which is similar to the GetDataSetFromSessionOrServer function in both order pages of the HTML version, but as we'll see here, has some important additional coding).

Here, as in the HTML version, we'll get back a DataSet containing two tables – an Orders table containing the details of every order for this customer, and an OrderLines table containing the order rows for all these orders. We also cache this DataSet in the user's session when we first fetch it from the data access component, so we can reuse this on subsequent calls to the function:

```
Function GetOrderDataSetFromSessionOrServer(strCustID As String) As DataSet
   Dim objDataSet As DataSet
   Try
     'try and get DataSet from user's session
     objDataSet = CType(Session("4923MobileShowOrdersDataSet"), DataSet)
     If objDataSet Is Nothing Then 'not in session
       'get connection string from connect-strings.ascx user control
       Dim strConnect As String
       strConnect = ctlConnectStrings.OLEDBConnectionString
       'create an instance of the data access component
       Dim objOrderList As New Wrox4923Orders.OrderList(strConnect)
       'call the method to return the data as a DataSet
       objDataSet = objOrderList.GetOrdersByCustomerDataSet(strCustID)
       ...
```
#### *Massaging the DataSet*

At this point in the code, we know that the DataSet was not in the session, and we have extracted it from our data access tier. Before we cache it in the session, we need (as in the HTML version) to makes some changes to it. We aren't using fancy UI controls like the DataGrid in this version of the application. Instead, we want to provide columns that contain *all* the information in a compact format ready for display.

For the Orders table, we add a column named DisplayCol that contains the concatenated values for the order ID and the order date. This will be used for the list of orders from which the user can choose:

```
 ...
       'get a reference to the "Orders" table in the DataSet
      Dim objTable As DataTable = objDataSet.Tables("Orders")
      'add column containing order ID and date as one string value
      Dim objColumn As DataColumn
      objColumn = objTable.Columns.Add("DisplayCol", _
                             System.Type.GetType("System.String"))
      'fill column for each row with "#{order number} – {order date}"
      Dim objRow As DataRow
      Dim objDate As DateTime
      For Each objRow In objTable.Rows
        objDate = objRow("OrderDate")
        objRow("DisplayCol") = "#" & objRow("OrderID") & " – " _
                              & objDate.ToString("d")
      Next
 ...
```
For the OrderLines table, we want to provide a column that concatenates the quantity, product name, pack details, unit price, discount (if any) and the line total. We go about this by first adding a calculated column to the table in the same way as we did for the HTML version of the application. Then we can use this and the other columns values to build the content for the new DisplayCol column in this table:

```
 ...
       'get a reference to the "OrderLines" table in the DataSet
      objTable = objDataSet.Tables("OrderLines")
       'add column containing total value of each line
      objColumn = objTable.Columns.Add("LineTotal", _
                            System.Type.GetType("System.Double"))
      objColumn.Expression = "[Quantity] * ([UnitPrice] – ([UnitPrice]" _
                           \& " * [Discount]))"
       'add column containing the order details as one string value
      objColumn = objTable.Columns.Add("DisplayCol", _
                            System.Type.GetType("System.String"))
      'fill with "qty x product (pack) @ price less discount = total"
      Dim strColValue As String
      For Each objRow In objTable.Rows
        Dim dblThisPrice as Double = objRow("UnitPrice")
        strColValue = objRow("Quantity").ToString & " x " _
                    & objRow("ProductName") & " (" _
                     & objRow("QuantityPerUnit") & ") @ " _
                     & dblThisPrice.ToString("$#0.00")
        If objRow("Discount") > 0 Then
          dblThisPrice = objRow("Discount")
          strColValue &= " Less " & dblThisPrice.ToString("P")
        End If
        dblThisPrice = objRow("LineTotal")
       objRow("DisplayCol") = strColValue & " = " & dblThisPrice.ToString("$#0.00")
      Next
 ...
```
Now we can save this "massaged" DataSet in the user's session ready for use in the "Order List" and "Order Details" screens of the application. We finish up by return it to the calling routine. Of course, if there is a DataSet already in the session, we simply return this instead of re-creating it:

```
 ...
       'save DataSet in session for next order inquiry
      Session("4923MobileShowOrdersDataSet") = objDataSet
    End If
    Return objDataSet 'return DataSet to calling routine
  Catch objErr As Exception
     'there was an error and no data will be returned
    Return Nothing
  End Try
```
End Function

### The Mobile Page Content

Next we'll look at the structure of the page itself, and see how each screen is built up. The page starts with the special Page directive for the MIT MobilePage object, and a Register directive to register the MIT controls. This is followed by the Import directives for our custom data access component, and the System.Data namespace we need to be able to use objects such as the DataSet, DataColumn and DataRow you saw in the previous code listings:

```
<%@Page Inherits="System.Web.UI.MobileControls.MobilePage" Language="VB"%>
<%@Register TagPrefix="Mobile" Namespace="System.Web.UI.MobileControls"
            Assembly="System.Web.Mobile"%>
<%@Import Namespace="OrderListData" %>
<%@Import Namespace="System.Data" %>
<%@ Register TagPrefix="wrox" TagName="connect"
              Src="..\..\global\connect-strings.ascx" %>
<%'-- insert connection string script --%>
<wrox:connect id="ctlConnectStrings" runat="server" />
```
At the end of this code, you can also see that we register and insert into the page our custom user control that exposes the connections strings for our database.

*For more information on the syntax involved in writing Mobile Forms applications, have a look at* Beginning ASP.NET Mobile Controls *(Wrox, ISBN 1-861005-22-9).*

#### *Adding Style to the Output*

When we serve content to devices like cellular phones, we don't have much control over the style or appearance of the output. However, the MIT controls can also be used to create output for devices that support HTML, as you saw in the earlier screenshot. It's nice to be able to add at least some basic styling to these, and it's done through the mobile:Stylesheet control which is implemented by the MIT.

This requires us to set up **choices** using a web.config file, which specifies the devices that belong to a specific <Choice> filter category in a stylesheet (such as the one we'll examine in a moment). In our sample application, we have the following web.config file in the mobile folder (where this version of the application resides):

```
<configuration>
  <system.web>
     <deviceFilters>
       <filter name="IsIE" compare="browser" argument="IE" />
       <filter name="IsHTML32" compare="PreferredRenderingMIME"
               argument="text/html" />
    </deviceFilters>
   </system.web>
</configuration>
```
This sets up two filters. One is named IsIE and will only include Internet Explorer browsers. The other filter, named IsHTML32, will only include client devices that support HTML. The compare attribute is an entry from the list of properties exposed by either the MobileCapabilities or BrowserCapabilities objects, while the argument attribute is (obviously) the value for that property that we want to match.

#### *The Mobile Stylesheet for our Application*

The next listing shows the mobile:Stylesheet we use in this version of our application. You'll find it in default.aspx. You can see that it implements three styles in separate <Style> elements. The first is the style we'll apply to every screen in the application, and it specifies the content that we want to include at the top and bottom of the screen where the current client supports HTML (using the IsHTML32 filter we defined in web.config):

```
<mobile:Stylesheet runat="server">
   <Style name="styPage">
     <DeviceSpecific>
       <Choice Filter="IsHTML32">
         <HeaderTemplate>
           <body bgcolor="#ffffacd"
                  style="font-family:Tahoma, Arial, sans-serif; font-size:10pt">
           <font face="Tahoma,Arial,sans-serif" size="2">
         </HeaderTemplate>
         <FooterTemplate>
          \text{br} /><hr />>/font>
           <font face="Tahoma,Arial,sans-serif" size="1">
           <div style="font-family:Tahoma, Arial, sans-serif; font-size:8pt">
           &copy;2001 <a href="http://www.wrox.com/">
           ... etc ...
           </font></body>
         </FooterTemplate>
       </Choice>
     </DeviceSpecific>
   </Style>
   ...
```
This useful feature means that we can easily tailor the output for HTML devices to make the screens attractive, and to include extra content. None of this content will be sent to other clients such as cellular phones that expect WML – if this was not the case the client would report an error when it encountered a non-supported element.

The other two styles we include in the page are also specific to HTML clients. They simply define the style for page headings (large blue text) and lists (small black text):

```
 ...
  <Style name="styHeading">
    <DeviceSpecific>
      <Choice Filter="IsHTML32" Font-Name="Tahoma,Arial,sans-serif"
               ForeColor="blue" Font-Size="large" Font-Bold="true" />
    </DeviceSpecific>
  </Style>
  <Style name="styListAndLink">
    <DeviceSpecific>
      <Choice Filter="IsHTML32" Font-Name="Tahoma,Arial,sans-serif"
              ForeColor="black" Font-Size="small" />
    </DeviceSpecific>
  </Style>
```
</mobile:Stylesheet>

### *Setting the Search Type*

At last we're in a position to see some of the controls that create the visible parts of our application. The next screenshot shows the opening screen again, in both the Nokia emulator and an HTML client:

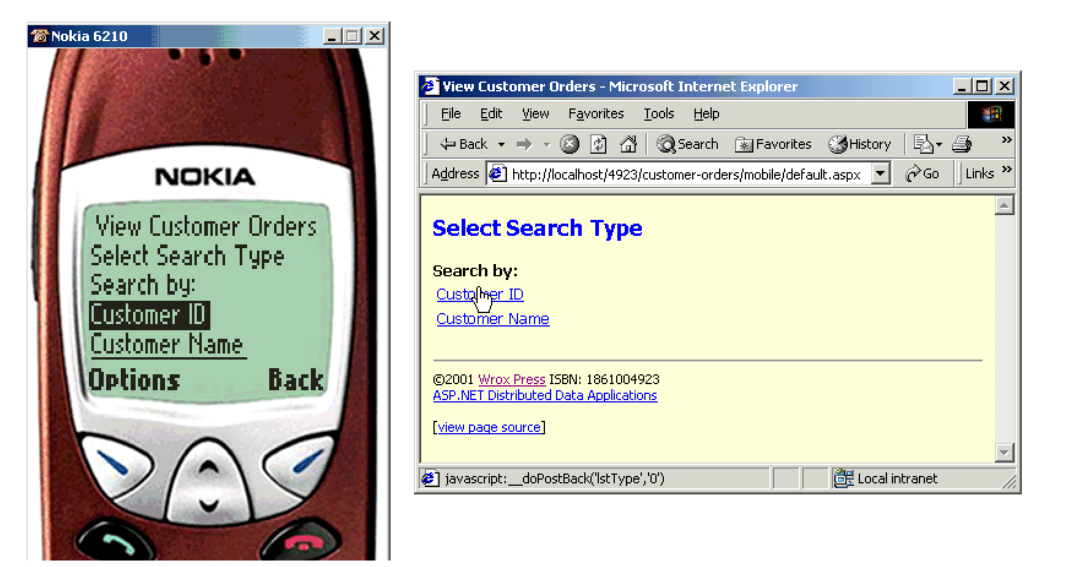

This output is created by the first <form> in our page. It is quite basic, using the MIT controls to create the text in two Label controls, and the two options within a List control. The form itself has the ID value frmCustType, and caption View Customer Orders. Notice how we specify the style to apply to each control – some use a reference to one of the styles in the stylesheet we showed earlier, and some use attributes of the control to set the appearance:

```
<mobile:Form id="frmCustType" title="View Customer Orders"
              styleReference="styPage" runat="server">
  <mobile:Label id="lblMsg1" styleReference="styHeading" runat="server">
    Select Search Type
  </mobile:Label><br /><br />
  <mobile:Label id="lblType" Font-Bold="true" runat="server">
    Search by:
   </mobile:Label>
   <mobile:List id="lstType" styleReference="styListAndLink"
               OnItemCommand="SetSearchType" runat="server">
    <Item Text="Customer ID" Value="CustID" />
     <Item Text="Customer Name" Value="CustName" />
   </mobile:List>
</mobile:Form>
```
The List control has the OnItemCommand attribute set to point to an event handler named SetSearchType, which is located elsewhere in our page, and will be executed when the user selects one of the options. As in an HTML <select> list, we can specify values for the visible text of each item (using the Text attribute), and the value that is returned when the item is selected (using the Value attribute).

#### *Specifying the Search String*

To understand what the code that runs in response to a selection in the list does, we first need to look at the declaration for the next screen. The following listing implements the frmCustSearch form, which contains three Label controls, a TextBox control, a Command control and a Link control:

```
<mobile:Form id="frmCustSearch" title="Customer Search"
              styleReference="styPage" runat="server">
   <mobile:Label id="lblMsg2" styleReference="styHeading" runat="server">
    Search for Customer
   </mobile:Label><br /><br />
   <mobile:Label id="lblSearchType" Font-Bold="true" runat="server" />
   <mobile:TextBox id="txtSearchString" runat="server" />
   <mobile:Command id="cmdSearch" CommandName="Search" runat="server"
                   OnClick="GetCustomers" SoftKeyLabel="Search" Text="Search" />
   <mobile:Label id="lblSearchTips" runat="server" /><br />
   <mobile:Link NavigateUrl="#frmCustType" SoftKeyLabel="Back"
                Text="Change Search Type"
                styleReference="styListAndLink" runat="server" />
</mobile:Form>
```
Notice that the Label controls with id attributes lblSearchType and lblSearchTips have no text content at the moment. We'll be setting this text within our code by assigning it to the Text property of these controls. This means that we can change the caption for the text box and the Hint text displayed below it, depending on the selection the user made in the previous screen. For example, the next screenshot shows what this screen looks like when the user selected Search by Customer ID in the previous screen:

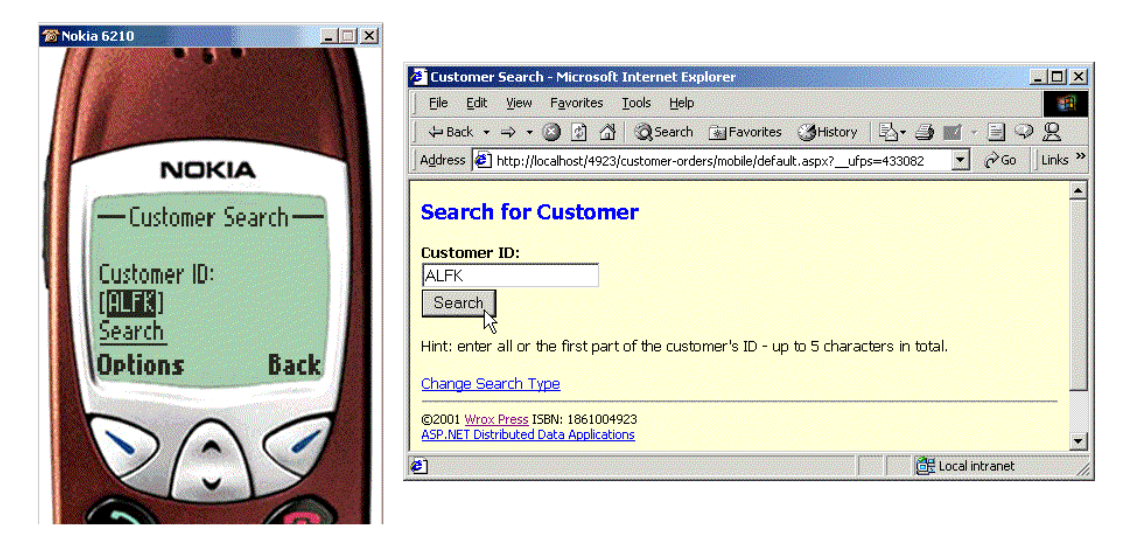

*In the mobile device emulator, you can enter the search term through the* Edit *or* Options *soft key or similar.*

You can also see from this that the Command control automatically creates a device-specific Search button – a soft key command in a phone, and an HTML button in the browser. You can also see (at least in the HTML output) the effect of the Link control we added at the end of the <form>. In the phone it creates a second soft key command (Back), while in the browser it creates a hyperlink. The declaration we used for this control was:

 <mobile:Link NavigateUrl="#frmCustType" SoftKeyLabel="Back" Text="Change Search Type" styleReference="styListAndLink" runat="server" />

The SoftKeyLabel attribute sets the soft key in a phone, and the NavigateUrl attribute we use is the ID of the <form> we want to activate when the link is clicked.

#### *The Code in the SetSearchType Event Handler*

We haven't quite finished with this screen yet. We still need to look at how we set the text of the label controls, and how we activate the next screen. When the user makes a selection for the search type in the first screen, as we saw earlier, our event handler named SetSearchType is executed. This is listed next:

```
Sub SetSearchType(objSender As Object, objArgs As ListCommandEventArgs)
'set the correct text on page 2 (frmCustSearch) and display it
   'fill in Label text
  If objArgs.ListItem.Value = "CustName" Then
     lblSearchType.Text = "Customer Name:"
    lblSearchTips.Text = "Hint: enter any part of the customer... etc."
  Else
    lblSearchType.Text = "Customer ID:"
    lblSearchTips.Text = "Hint: enter all or the first part...etc."
  End If
   'display screen 2
  ActiveForm = frmCustSearch
End Sub
```
All this code has to do is set the text of the two Label controls in the second screen, then activate it so that it is displayed. Depending on the user's selection in the first screen, they will see different text in the two Label controls.

#### *Showing the Customer List*

Once the user enters the search string into the text box on the second screen, they use the Command control in that screen (a soft key or a button, depending on the device) to get a list of customers that match their criteria. The declaration of that Command control looked like this:

```
 <mobile:Command id="cmdSearch" CommandName="Search" runat="server"
                 OnClick="GetCustomers" SoftKeyLabel="Search" Text="Search" />
```
So our event handler named GetCustomers will be executed when this Command is activated, and the user will see the list of customers in the next screen – which has the ID frmCustSelect. The declaration of this screen's <form> contains a heading Label control, an empty Label control with the ID property value lblStatus1, a List control and a Link control:

```
<mobile:Form id="frmCustSelect" title="Select Customer"
              styleReference="styPage" runat="server">
   <mobile:Label id="lblMsg3" styleReference="styHeading" runat="server">
     Select Customer
   </mobile:Label><br /><br />
   <mobile:Label id="lblStatus1" Font-Bold="true" runat="server" />
   <mobile:List id="lstCustomers" OnItemCommand="GetOrders"
                styleReference="styListAndLink" runat="server" /><br />
   <mobile:Link NavigateUrl="#frmCustType" SoftKeyLabel="Customer"
                Text="Change Search"
                styleReference="styListAndLink" runat="server" />
</mobile:Form>
```
The empty Label control is where we'll insert status information, and the List control will display the matching customers we found. The Link we use here is similar to that in the previous screen, allowing the user to go back and enter different search criteria. The next screenshot shows what this screen looks like after searching for customers with the ID "ALFK":

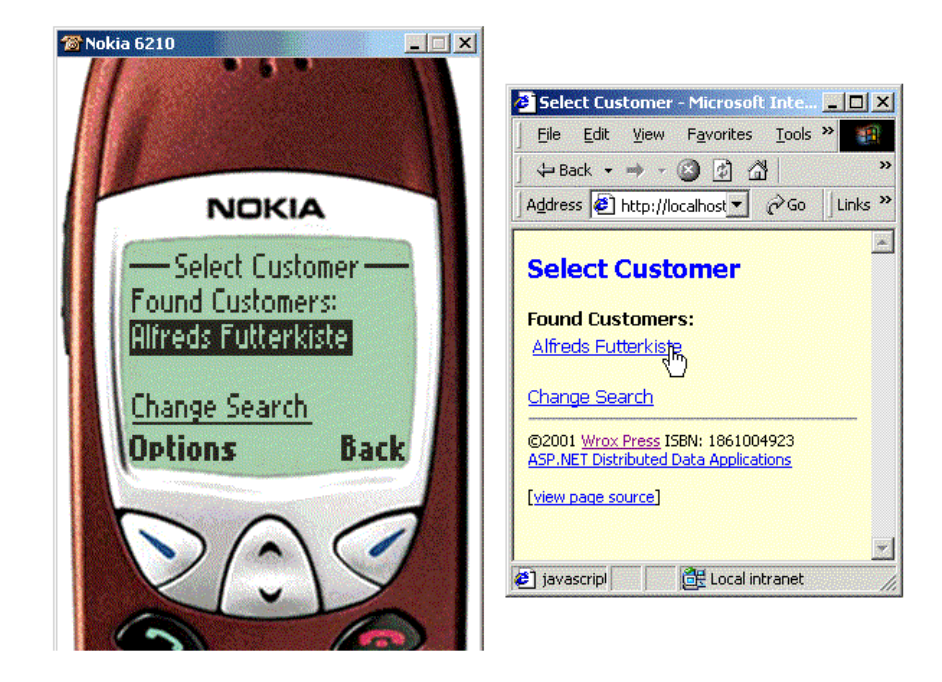

*This example, like many others in this book, uses ViewState to retain the state of the forms. Because of bandwidth restrictions, mobile pages (unlike other ASP.NET pages) save their ViewState in the session.*

*If you get an error here (which declares that the page "requires session state that is no longer available"), it's related to this. You'll get the error if both (a) your client doesn't support cookies, and (b) your server is configured to disallow cookieless sessions (*cookieless="false" *in* machine.config *or* web.config*, as described in Chapter 4).*

*A quick workaround, in order to get the example working, is to find the* configuration/system.web/sessionState *node in the* web.config *file in your application root, and set the* cookieless *attribute to* true *(don't forget to change it back again afterwards). If you're planning to use this technique in a real application, you may need to implement the mobile version as a separate application with its own web.config.* 

#### *The Code in the GetCustomers Event Handler*

We can get a list of customers that match the search criteria by calling the function named GetCustomerDataSetFromServer, which is located elsewhere in this page. We described this function when we started looking at this version of the application. However, our event handler (named GetCustomers) has a few other things to do as well.

We hide the List control by setting its Visible property to False while we fetch the data, and only show it again if we actually find one or more matching customers. We also have to decide what type of search the user specified, by collecting the value from the text box on the previous screen. Notice how we can reference the values for controls on any <form> in our page directly. All the values are held in the ViewState of the page, as in an ordinary ASP.NET HTML page:

```
Sub GetCustomers(objSender As Object, objArgs As EventArgs)
'create and display list of matching customers in screen 3
  Dim strCustID As String = ""
  Dim strCustName As String = ""
   'hide the list control until we see if we get a result
  lstCustomers.Visible = "False"
   'check customer search type selection
  If Instr(lblSearchType.Text, "Name") > 0 Then
    strCustName = txtSearchString.Text
  Else
    strCustID = txtSearchString.Text.ToUpper()
  End If
 ...
```
*Note that some cellular phones limit the size of a page, the volume of data that can be posted back from a* <form>*, or require special encoding for the ViewState. You can use the* MobileCapabilities *object we saw in Chapter 4 to check these features for different devices – the relevant properties are* RequiresSpecialViewStateEncoding *and* MaximumRenderedPageSize*.*

*You may instead decide to switch off ViewState altogether and manage the values you need to pass between screens with another technique such as a session variable or the query string. This will also circumvent the issue we mentioned a moment ago, caused by the tendency of mobile pages to store ViewState in the ASP.NET session.*

Now we can go and fetch the data we need, and check that there was no error. If we don't get a DataSet back (because an error occurred), we set the text of the status label to show this. Otherwise we can see how many rows were returned by querying the Count property of the Rows collection for the table in the DataSet. If it's greater than zero, we can bind the DataSet table to the List control in this screen, make it visible again, and display a suitable status message:

```
 ...
  'get DataSet using function elsewhere in this page
  Dim objDataSet As DataSet = _
                    GetCustomerDataSetFromServer(strCustID, strCustName)
  'if there was an error display message
  If objDataSet Is Nothing Then
    lblStatus1.Text = "Error accessing database"
  Else
     'check how many matching customers were found
    Dim intRowsFound As Integer = objDataSet.Tables(0).Rows.Count
    If intRowsFound > 0 Then
       'bind the DataGrid and display status message
      lstCustomers.DataSource = objDataSet.Tables(0)
      lstCustomers.DataTextField = "CompanyName"
      lstCustomers.DataValueField = "CustomerID"
      lstCustomers.DataBind()
      lstCustomers.Visible = True
      lblStatus1.Text = "Found Customers:"
 ...
```
As you can see, the MIT List control (and a few other MIT controls) supports server-side data binding to the same data types as the ordinary ASP.NET list controls. Here we have specified the column to be used for the text displayed in the list (the customer name), and a different column (the customer ID) to be used for the value of each list item.

If no matching customers were found we set the text of the status label to inform the user. Finally we activate this screen to display the list of any matching customers:

```
 ...
    Else
       lblStatus1.Text = "No matching customers found in database ..."
    End If
   End If
   'display screen 3 containing the list
   ActiveForm = frmCustSelect
End Sub
```
#### *Listing the Orders for the Selected Customer*

In the third screen (the one captioned Select Customer), we now (hopefully) have a list of customers that match the search criteria the user specified. When we declared the List control, we specified that selecting an item should execute an event handler named GetOrders:

```
 <mobile:List id="lstCustomers" OnItemCommand="GetOrders"
              styleReference="styListAndLink" runat="server" /><br />
```
The GetOrders routine will fetch a list of orders for the selected customer and display them, much as the GetCustomer event handler code did to display a list of customers. We'll look at the code shortly. The following listing shows the declaration of the screen that will display this list of orders:

```
<mobile:Form id="frmOrderSelect" title="Select Order"
              styleReference="styPage" runat="server">
   <mobile:Label id="lblMsg4" styleReference="styHeading" runat="server">
    Select Order
  </mobile:Label><br /><br />
   <mobile:Label id="lblStatus2" Font-Bold="true" runat="server" />
   <mobile:List id="lstOrders" OnItemCommand="ShowOrderDetail"
                styleReference="styListAndLink" runat="server" /><br />
   <mobile:Link NavigateUrl="#frmCustType" SoftKeyLabel="Customer"
                Text="Select Customer"
                styleReference="styListAndLink" runat="server" />
   <mobile:Link id="lnkEditOrders"
                SoftKeyLabel="Edit Orders" Text="Edit Orders"
                styleReference="styListAndLink" runat="server" />
</mobile:Form>
```
The output generated by this <form> is shown in the next screenshot. The empty Label control with ID value lblStatus2 has its text set by code in the page as it runs, and the List control is bound to the DataSet of orders returned by our data access tier. The two Link controls provide soft keys or hyperlinks (depending on the client type) so that the user can go back and select a different customer, or edit the orders for this customer. We'll be looking at the editing feature in a later chapter:

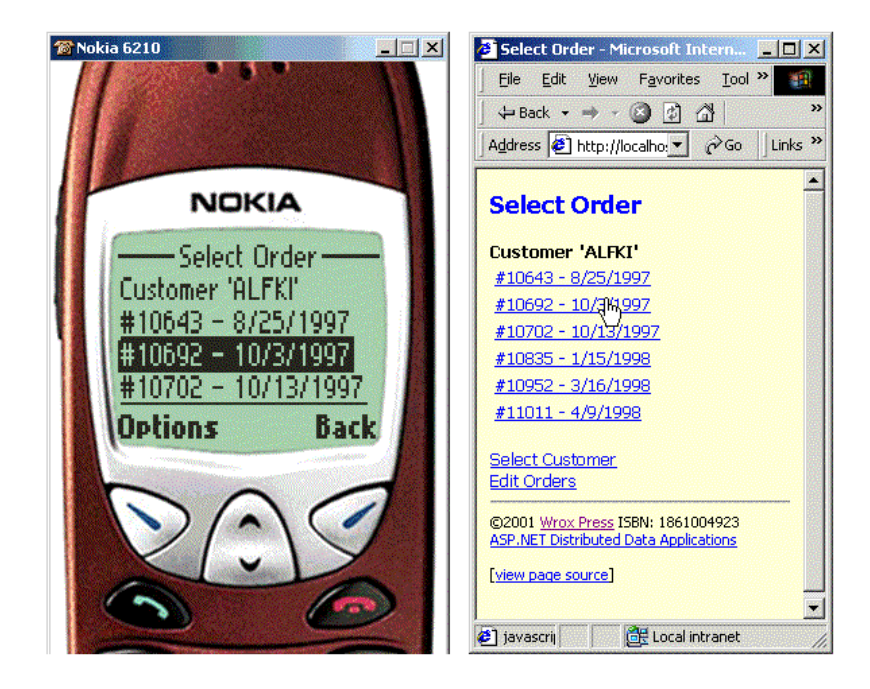

#### *The Code in the GetOrders Event Handler*

The GetOrders event handler itself is comparable in outline to the ShowOrders function in the html32 version of the application. When the user selects a customer in the previous screen, we retrieve the order ID from the list control in that screen and use it in a call to the GetOrderDataSetFromSessionOrServer we looked at earlier. If we get back a DataSet (meaning that there was no error) we can then check to see if any orders were found, and display them by binding the Orders table in the DataSet to the List control in this screen. Notice that we bind to the new column named DisplayCol that we added to the Orders table within our GetOrderDataSetFromSessionOrServer function:

Sub GetOrders(objSender As Object, objArgs As ListCommandEventArgs) 'create a list of all orders for this customer on page 4 'get CustomerID from selection made in List control on page 3 Dim strCustID As String = objArgs.ListItem.Value 'get DataSet using function elsewhere in this page Dim objDataSet As DataSet = GetOrderDataSetFromSessionOrServer(strCustID) 'if there was an error display message If objDataSet Is Nothing Then lblStatus1.Text = "Error accessing database" Else 'check if any orders were found for this customer If objDataSet.Tables("Orders").Rows.Count > 0 Then 'diplay heading above List control lblStatus2.Text = "Customer '" & strCustID & "'" 'set DataSource and bind the List control lstOrders.DataSource = objDataSet.Tables("Orders") lstOrders.DataTextField = "DisplayCol" lstOrders.DataValueField = "OrderID" lstOrders.DataBind() ...

We also have to set the href of the Edit Orders Link control at the bottom of the screen so that it contains the selected customer ID in the query string. This link opens a separate page, which allows the user to edit the orders of this customer (we'll look at this in Chapter 8). Then we can activate this screen to display it:

```
 ...
       'set URL for editing orders in Link control
       lnkEditOrders.NavigateUrl = _
                  "../../update-orders/mobile/edit-orders.aspx" _
                   & "?customerid=" & strCustID
     Else
       lblStatus2.Text = "No orders found for this customer ..."
     End If
   End If
   'display page 4 containing the list
   ActiveForm = frmOrderSelect
End Sub
```
#### *Displaying the Order Details*

The final screen in this version of the application displays details of the order selected in the previous screen. This screen is activated when the user selects an order in the previous screen, where we have a List control that specifies the event handler named ShowOrderDetail:

```
<mobile:List id="lstOrders" OnItemCommand="ShowOrderDetail"
                styleReference="styListAndLink" runat="server" /><br />
```
The declaration of the Order Details screen is shown in the next listing. This time we have several Label controls that will contain details of the order itself, and a List control that we'll bind the list of order lines to. There are also two Link controls at the bottom of the screen that allow the user to select a different customer or a different order:

```
<mobile:Form id="frmOrderDetail" title="Order Details"
              styleReference="styPage" runat="server">
  <mobile:Label id="lblOrderNo" Font-Bold="true" runat="server" />
   <mobile:Label id="lblCustName" runat="server" />
   <mobile:Label id="lblAddress" runat="server" />
  <mobile:Label id="lblOrdered" runat="server" />
  <mobile:Label id="lblShipped" runat="server" />
 <mobile:Label id="lblVia" runat="server" /><br />> />
   <mobile:List id="lstOrderLines" styleReference="styListAndLink"
               runat="server" /><br />
   <mobile:Label id="lblTotal" Font-Bold="true" runat="server" /><br />
   <mobile:Link NavigateUrl="#frmOrderSelect" SoftKeyLabel="Order"
                Text="Select Order"
                styleReference="styListAndLink" runat="server" />
   <mobile:Link NavigateUrl="#frmCustType" SoftKeyLabel="Customer"
                Text="Select Customer"
                styleReference="styListAndLink" runat="server" />
</mobile:Form>
```
The next screenshot shows what this screen looks like when order number 10692 is selected:

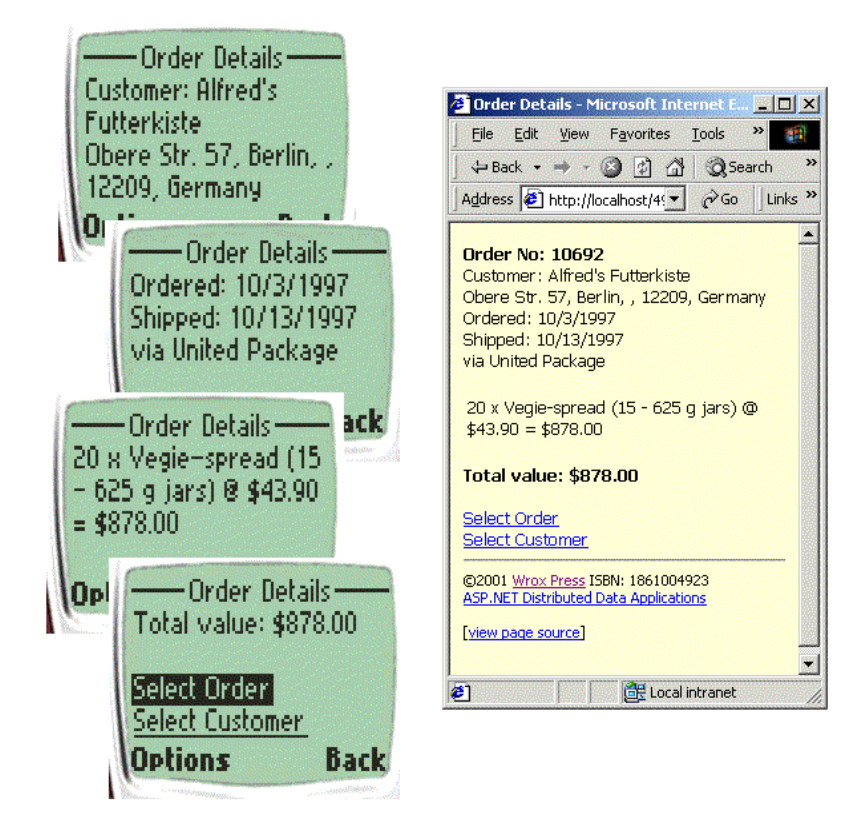

#### *The Code in the ShowOrderDetail Event Handler*

The ShowOrderDetail function in our page runs when the user selects an order from the list in the previous screen. It is somewhat more complex than the ShowOrderLines event handler we saw in the HTML version of our application, because it has to display values from both of the tables in our DataSet. We first collect the order ID from the arguments passed to this event handler (the value selected in the list), and the customer ID from the "status" label in the previous screen. Then we can collect the DataSet from our GetOrderDataSetFromSessionOrServer function:

```
Sub ShowOrderDetail(objSender As Object, objArgs As ListCommandEventArgs)
'create order line details to display on page 5
   'get OrderID from selection made in List control on page 4
  Dim strOrderID As String = objArgs.ListItem.Value
   'get CustomerID by parsing out of Label control on page 4
   Dim strCustID As String = Mid(lblStatus2.Text, _
                                 InStr(lblStatus2.Text, ":") + 1)
   'get DataSet using function elsewhere in this page
   Dim objDataSet As DataSet = GetOrderDataSetFromSessionOrServer(strCustID)
 ...
```
...

The DataSet will contain details of all orders for this customer, not just the order selected in the previous screen. This might seem an inefficient approach, but in most cases we will collect this DataSet from the user's session rather than hitting the database again. We used the same DataSet in the previous screen, and it will also be reused if the user chooses a different order to view afterwards.

We need to apply a filter to both of the tables in the DataSet so that only the details of the selected order are displayed. We filter both tables on the current order ID:

```
 'create filtered DataView from Orders table in DataSet
  Dim objOrderView As DataView = objDataSet.Tables("Orders").DefaultView
  objOrderView.RowFilter = "OrderID = " & strOrderID
  'create filtered DataView from OrderLines table in DataSet
  Dim objLinesView As DataView = objDataSet.Tables("OrderLines").DefaultView
  objLinesView.RowFilter = "OrderID = " & strOrderID
 ...
```
Now we can calculate the order total by summing the values in the LineTotal column that we added to the OrderLines table in our GetOrderDataSetFromSessionOrServer function. Then we extract the shipping details from the single row in the filtered DataView of the Orders table and display these in the Label controls:

```
 ...
  'calculate total value of order
  Dim dblTotal As Double = 0
  Dim objDataRowView As DataRowView
  For Each objDataRowView In objLinesView
    dblTotal += objDataRowView("LineTotal")
  Next
  'check that there are some matching order lines
  If objLinesView.Count > 0 Then
     'display the shipping details in Labels
    lblOrderNo.Text = "Order No: " & strOrderID
    lblCustName.Text = "Customer: " & objOrderView.Item(0)("ShipName")
    Dim datThisDate as DateTime = objOrderView.Item(0)("OrderDate")
    lblOrdered.Text = "Ordered: " & datThisDate.ToString("d")
    If IsDbNull(objOrderView.Item(0)("ShippedDate")) Then
      lblShipped.Text = "Awaiting shipping"
    Else
      datThisDate = objOrderView.Item(0)("ShippedDate")
      lblShipped.Text = "Shipped: " & datThisDate.ToString("d")
    End If
    lblVia.Text = "via " & objOrderView.Item(0)("CompanyName")
     'display the total value of the order
    lblTotal.Text = "Total value: " & dblTotal.ToString("$#,##0.00")
 ...
```
Finally, we bind the filtered DataView of the OrderLines table to the List control to display the order line details. Again, we bind to the new column named DisplayCol that we added to the OrderLines table in our GetOrderDataSetFromSessionOrServer function. Then we can activate this screen so that the order details are displayed to the user:

```
 ...
     'set DataSource and bind the List control
     lstOrderLines.DataSource = objLinesView
     lstOrderLines.DataTextField = "DisplayCol"
     lstOrderLines.DataBind()
   Else
     lblOrderNo.Text = "No order lines found for this order..."
   End If
   'display page 4 containing the details
   ActiveForm = frmOrderDetail
End Sub
```
# **Summary**

In this chapter we've looked at two versions of our example application that lists orders for customers of a fictional food distribution corporation. We saw an overview of its capabilities, and discussed some of the design decisions and how we detect the client type when the application first starts.

We also looked at how we provide the data to drive the application, using components that we developed in Chapters 2 and 3, to create a separate **data tier**. From there we moved on to examine in more detail the version of the application designed for down-level HTML clients, and the version for small screen and mobile devices such as PDAs and cellular phones.

The topics we covered were:

- ❑ What the application looks like
- ❑ Some of the design considerations involved
- ❑ Specific client detection techniques for the example application
- ❑ The version of the application aimed at HTML 3.2 clients
- ❑ The version aimed at small screen and mobile devices

In the next chapter we'll continue to look at this application by examining some of the other versions that we've provided as examples. In particular, we'll see how we can work with "rich" clients, using XML and delimited text as the data transfer and storage medium.